### Projektmenedzsment tréning

**"Komplex szervezetfejlesztési projekt megvalósítása Kaposvár Megyei Jogú Város Polgármesteri Hivatalánál**"

> **ÁROP-1.A.2/B-2008-0020 2010.10.20.**

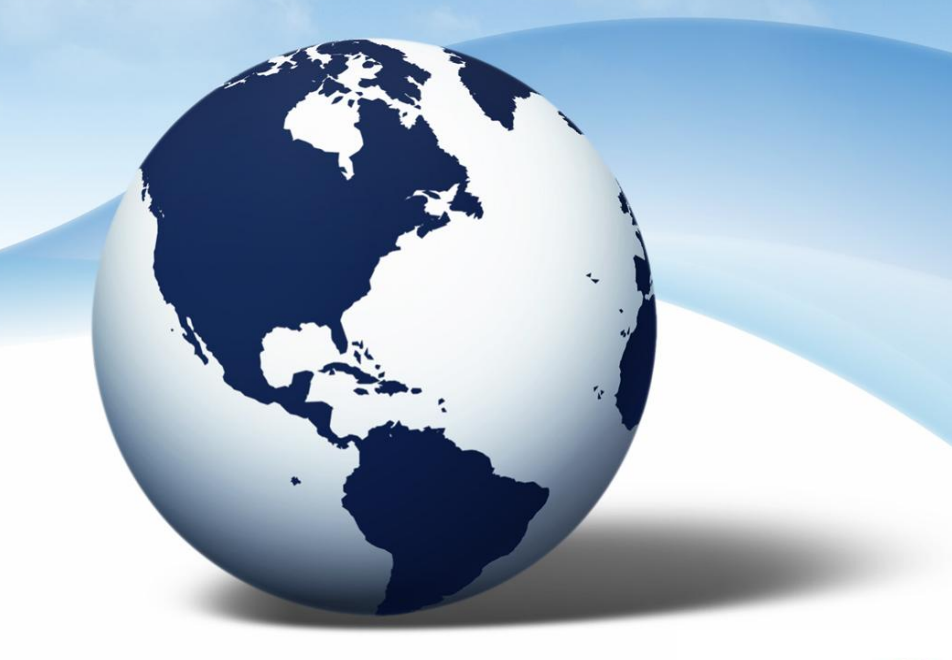

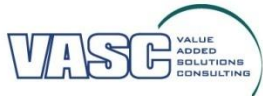

### **Tematika**

- Projektek
- Projektcsapat összeállítása
- Projekt tevékenységek létrehozása
- Mérföldkő kezelés
- Erőforrások kezelése
- Projekt előrehaladás
- Munkaidő elszámolás
- Projektdokumentumok kezelése
- Feljegyzések
- Kockázatkezelés
- Riport futtatás
- Vezérlőpult használat

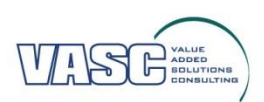

### **Bejelentkezés az @Task rendszerbe**

- Weben keresztül
- Felhasználónév és jelszó megadásával

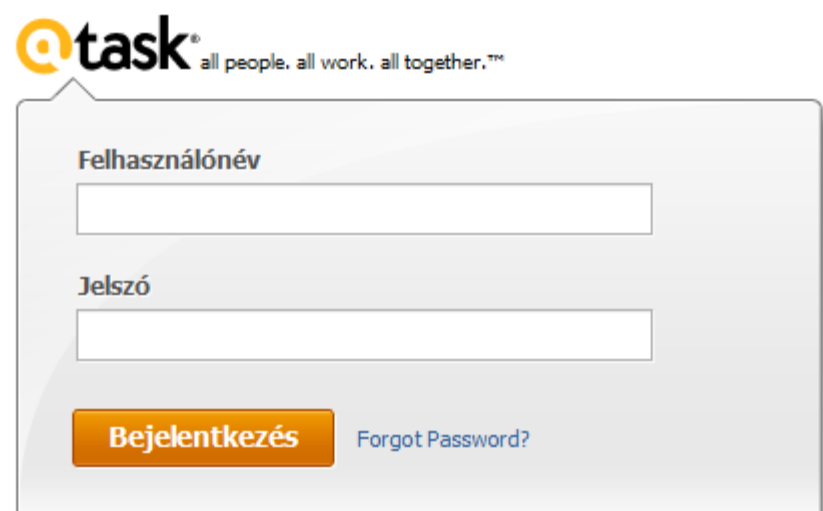

**WorkOut | Work Management Summit 2011** 

(AtTask User Conference)

February 7-10 | Salt Lake City, Utah

**Register Now** 

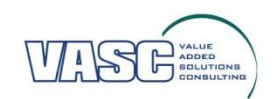

## **Menüpontok**

- **Saját**  információ, munkarend, munkaidőnyilvántartás, vezérlőpultjaim, elmentett kérdések
- **Keresés** cégek, dokumentumok, felhasználók, problémák, projektek, stb.
- **Létrehozás** cég, csoport, felhasználó, külső oldal, probléma, projekt, stb.
- **Utóbbi** projektek, tevékenységek, dokumentumok, stb.
- **Kedvencek**
- **Súgó**
- **Kijelentkezés**
- **Keresés**

**(MENÜPONTOK TESTRESZABÁSA – MÓDOSÍTHATÓ A MENÜPONTOK ÖSSZETÉTELE)**

## **Navigáció**

### @task kezdőlap

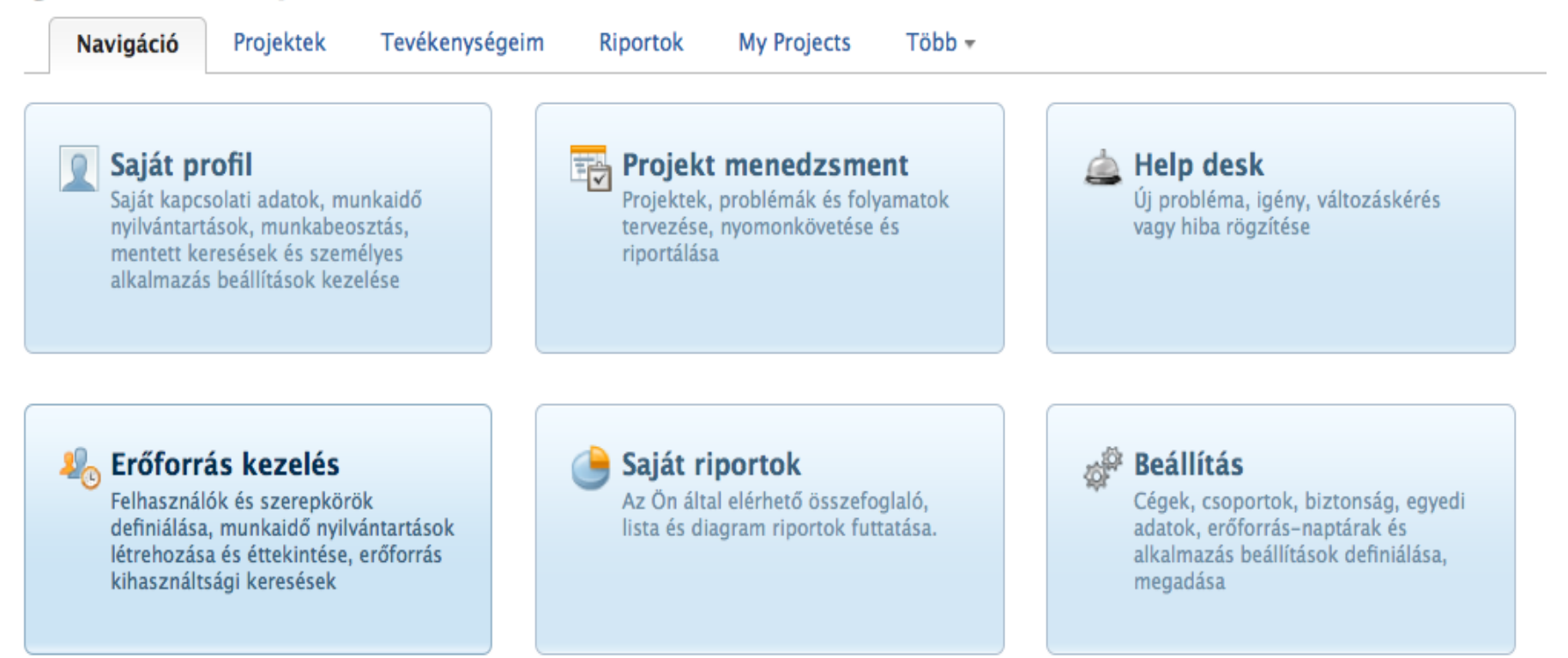

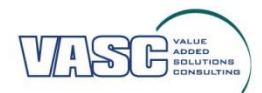

# **Saját profil**

- **Információ** előre beállított paramétereket a felhasználóról
- **Munkarend** szabadság megjelenítésére alkalmas
- **Munkaidő nyilvántartás**  egyes feladatokra vetített időráfordítás feltüntetése

Saját profil

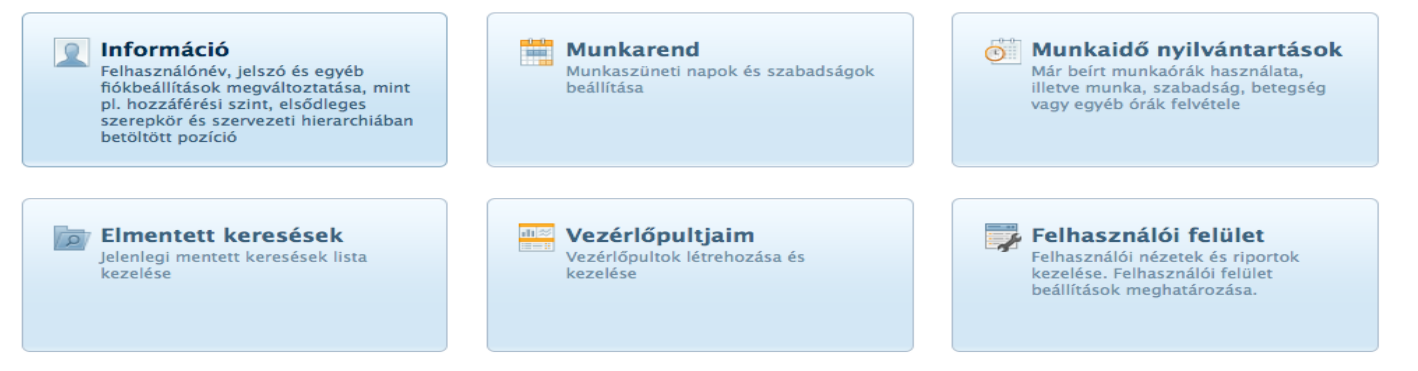

- **Elmentett keresések**
- **Vezérlőpultjaim** megjelenítési beállítások (személyre szabható)
- **Felhasználói felület**

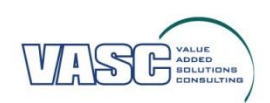

### **Munkarend**

#### **Munkarend**

#### $\sqrt{2010}$

A szabadnapokat egy egyszerű kattintással lehet megadni, majd a mentés gomb aktiválásával elmenteni

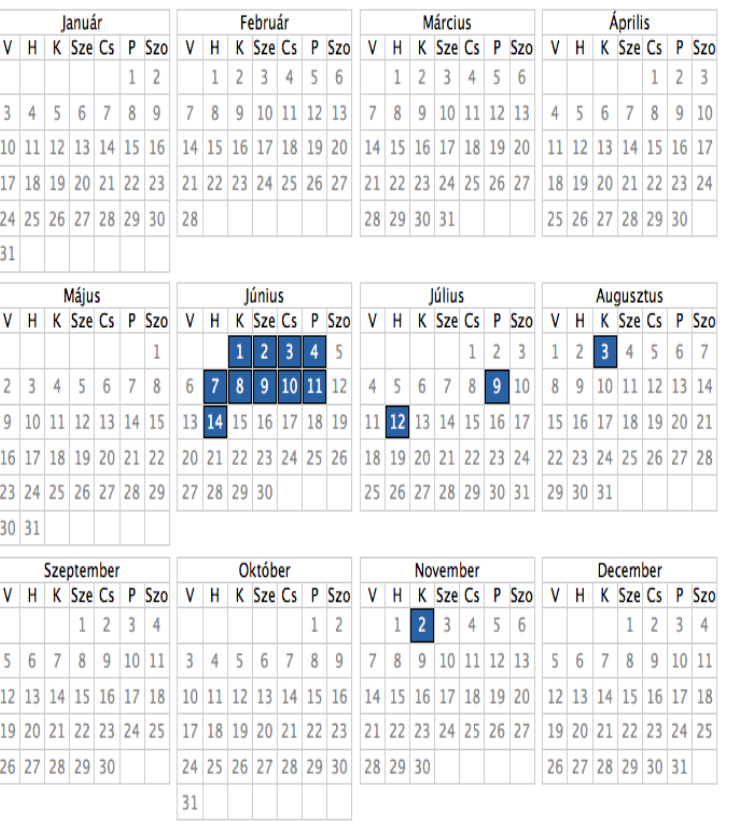

#### Szabadnapok

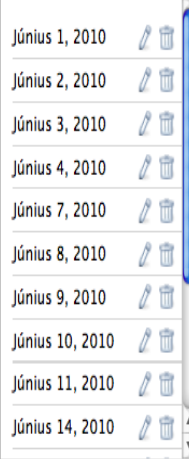

#### **Töredék** munkanapok

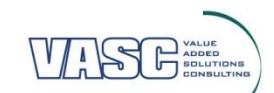

# **Munkaidő nyilvántartás**

- Az aktív projektekre és tevékenységekre fordított idő ráírása, feltüntetése
- Az elszámolt munkaidőhöz megjegyzés is rendelhető, amely részleteiben megjeleníti a konkrét tevékenységet

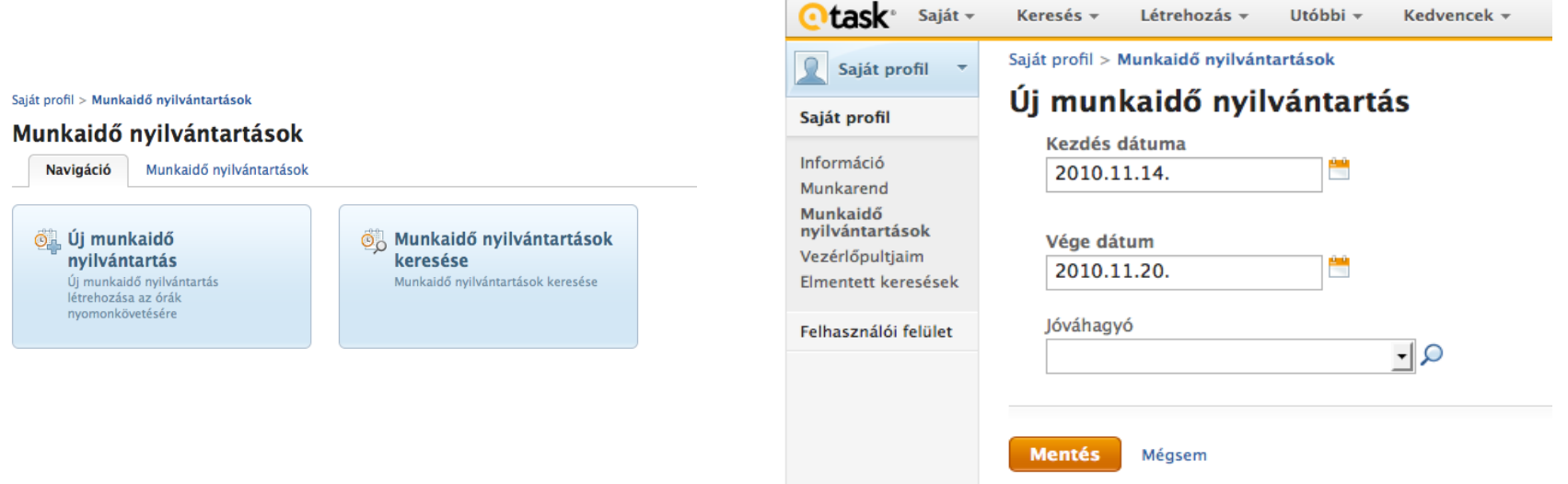

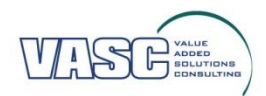

## **Munkaidő nyilvántartás Saját profil nézetből**

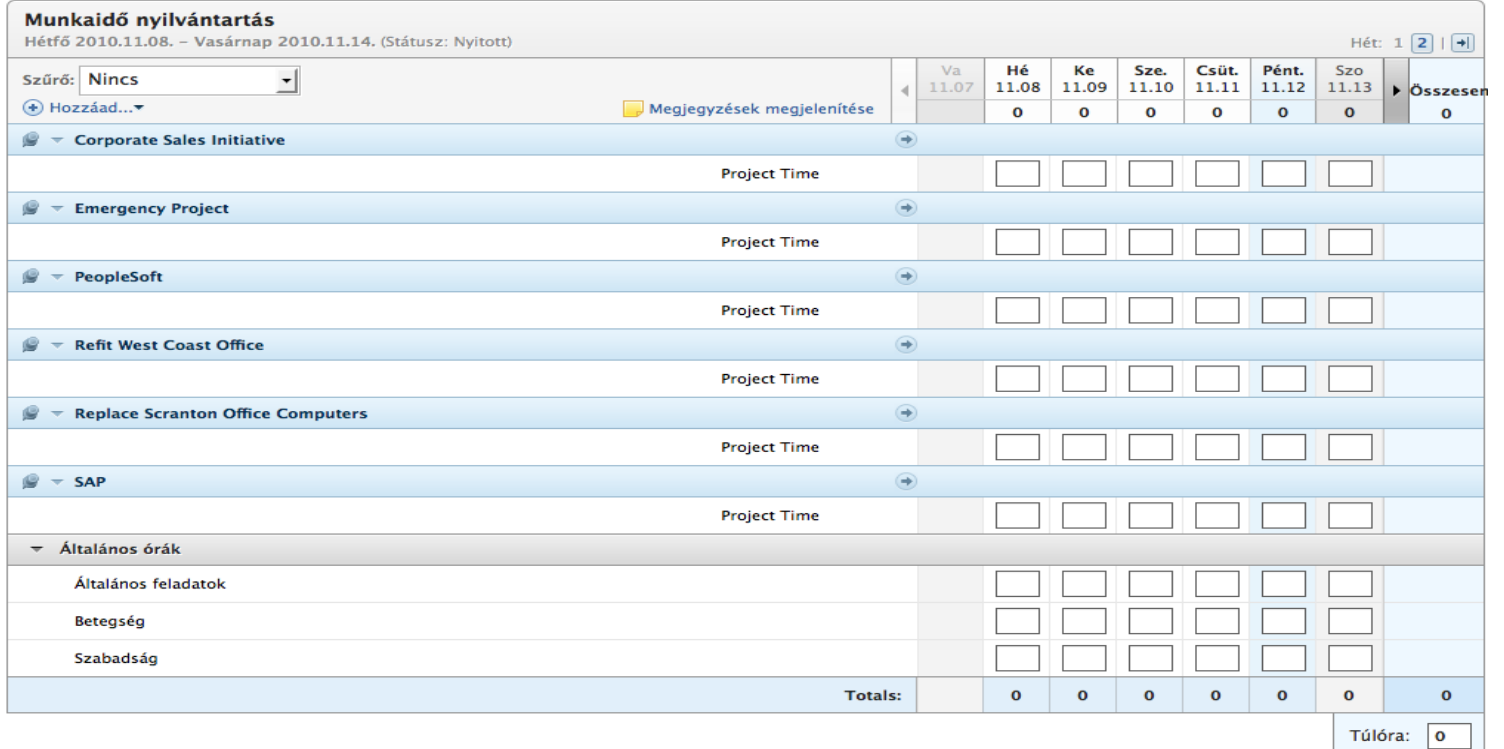

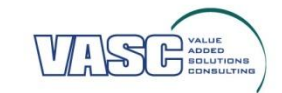

## **Munkaidő nyilvántartás Tevékenység kiválasztásával**

Projekt menedzsment > Projektek > Projekt > Szülő tevékenység > Tevékenység

### Tevékenység 3 \*

Ez meg mi?

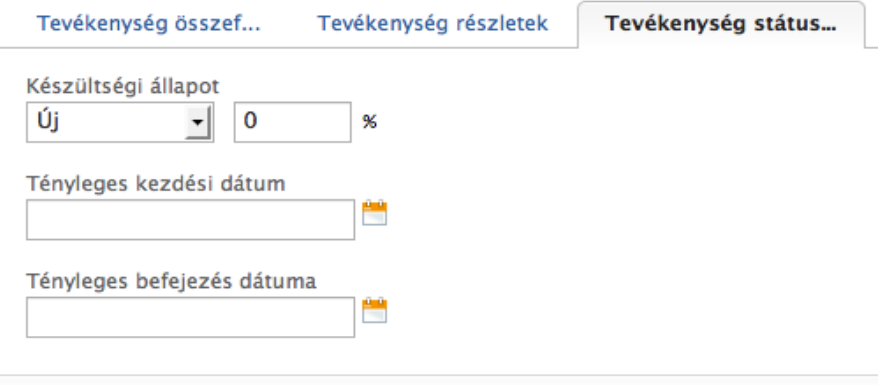

#### Óra Egyszerű mód | Munkaidő nyilvántartás mód

Órák elszámolása az alábbi felhasználóra:

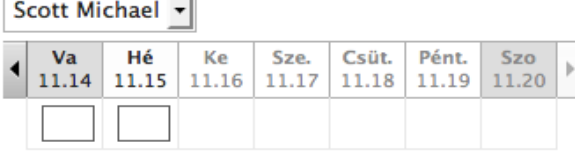

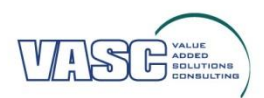

### **Munkaidő nyilvántartás Projekt nézetből – Idő ráírása funkció**

Projekt menedzsment > Projektek > Projekt

### Ez meg mi?  $\star$

Egy csoda projekt

Dokumentumok Tevékenységek Problémák

Órák elszámolása az alábbi felhasználóra:

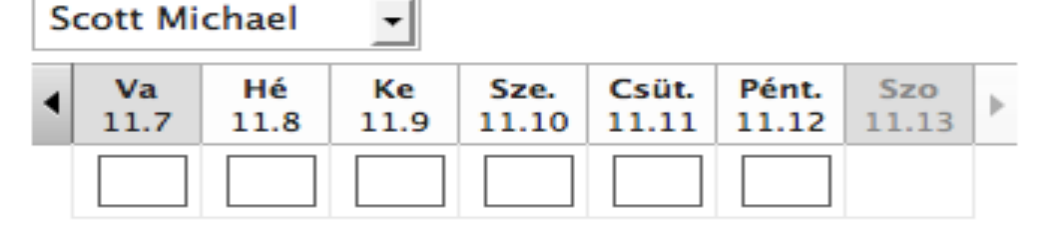

**Mentés** Mégsem

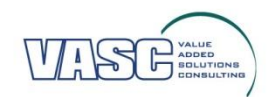

### **Elmentett keresések**

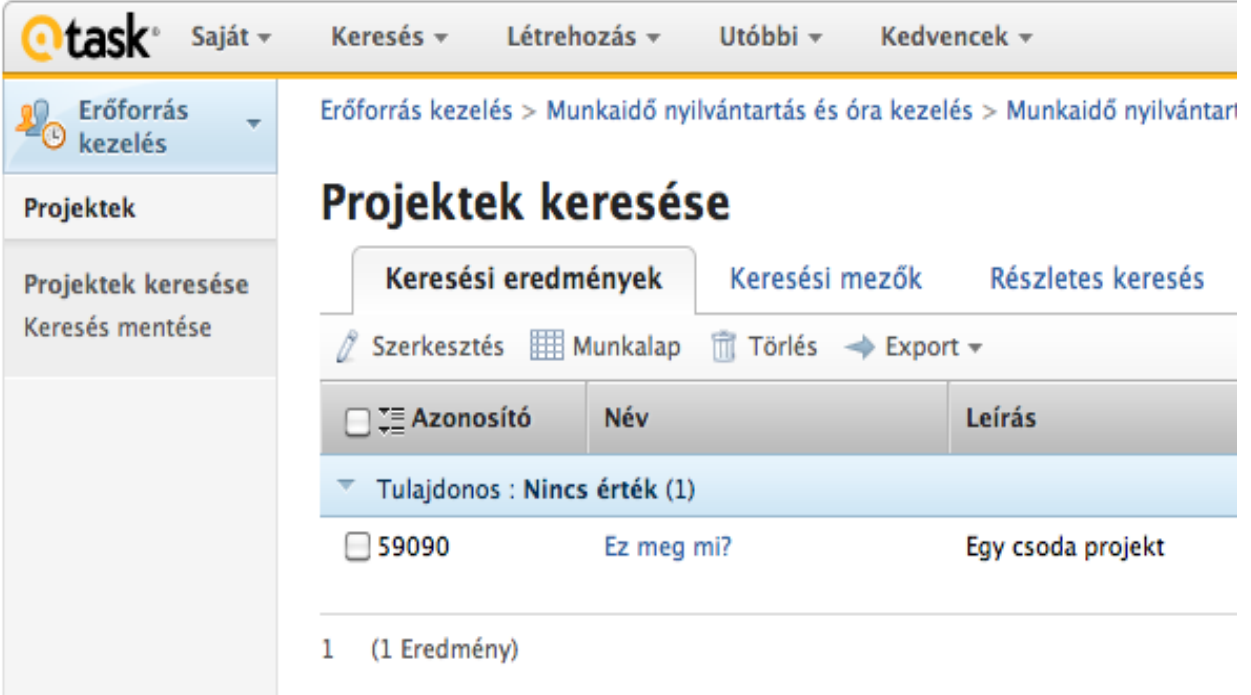

### Korábbi keresés eredményének elmentése a jobb oldali menüsorból

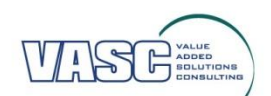

## **Vezérlőpultjaim**

### Új vezérlőpult

### Vezérlőpult részletek

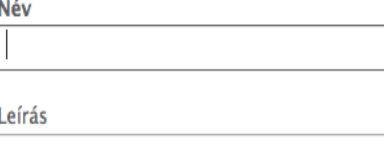

Legyen elérhető más felhasználók számára

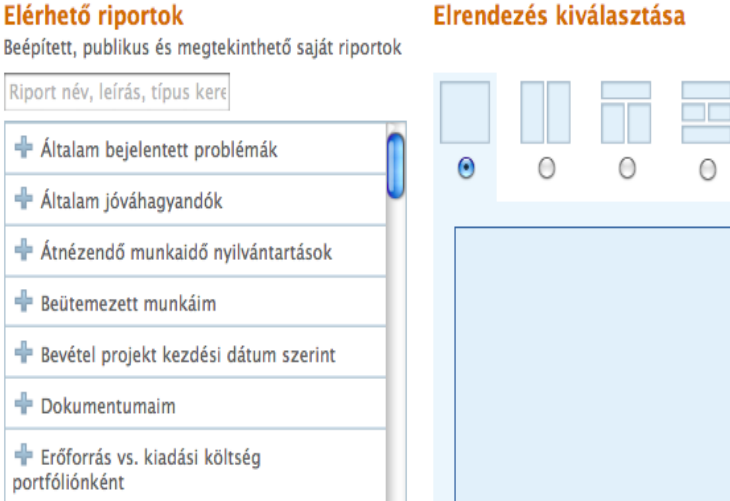

- Egyéni beállítások alapján saját vezérlőpult létrehozására alkalmas
- Megjeleníthetőek a leggyakrabban használt menüpontok, riportok, projektek

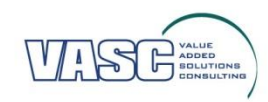

∩

## **Projekt menedzsment**

### **Projekt menedzsment**

Navigáció

Jelenlegi projektek

### **Fig. Projektek**

 $\sqrt{ }$ 

Projektek létrehozása, importálása és nvomonkövetése. Összefoglaló információk megtekintése a projekt előrehaladtáról, várható ütemtervéről és erőforrásigényéről.

### Probléma menedzsment

Problémákhoz, igénvekhez, változtatási kérésekhez. hibabeielentésekhez tartozó információk és riportok megtekintése

### **Sablonok**

Gvakran ismétlődő, újra felhasználható folvamatok definiálása

#### Tevékenységtár elemek

Kockázat típus kezelő Kockázat típusok hozzáadása, szerkesztése és törlése

Azon tevékenységek definiálása, amelyek mind a sablonoknál, mind a projekteknál újra és úra felhasználásra kerülnek.

#### Mérföldkő-gyűjtemények RP.

A projektekben használatos mérföldkő-gyűjtemények definiálása.

#### **SOLUTE Költségtípus kezelő**

Költségtípus hozzáadása, szerkesztése és törlése

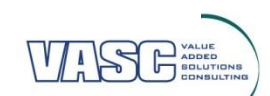

#### H-1134 BUDAPEST, VÁCI ÚT 51/A . TEL: +36 (1) 788 65 73 . FAX: +36 (1) 788 54 53 . LINK: WWW.VASC.HU

### **Projektek**

### Új projektek létrehozása, projektek keresése, MS Project importálása

Projekt menedzsment > Projektek

### Projekt kezdőlap

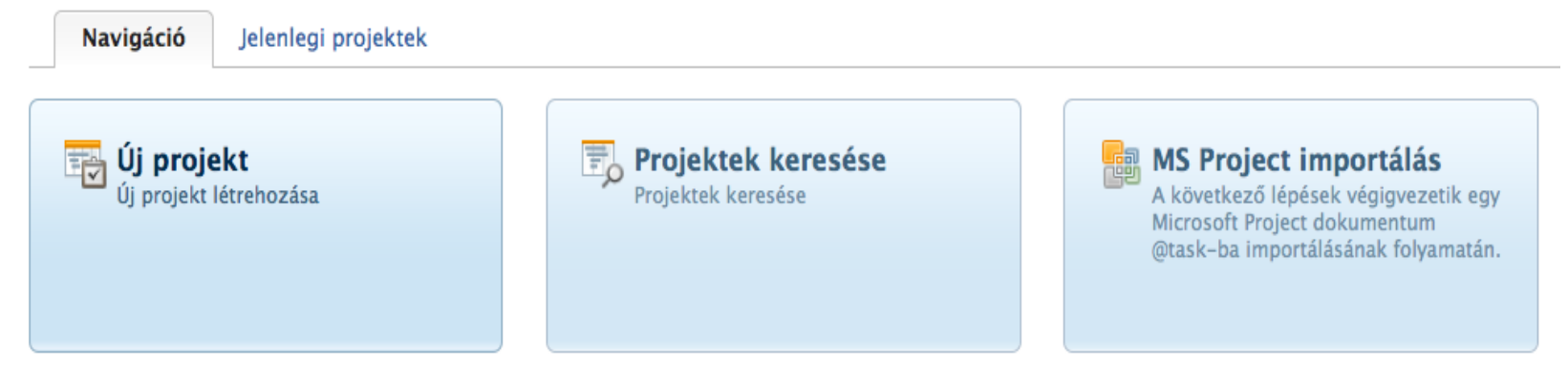

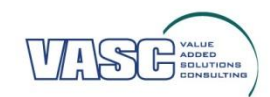

# **Új projekt létrehozása**

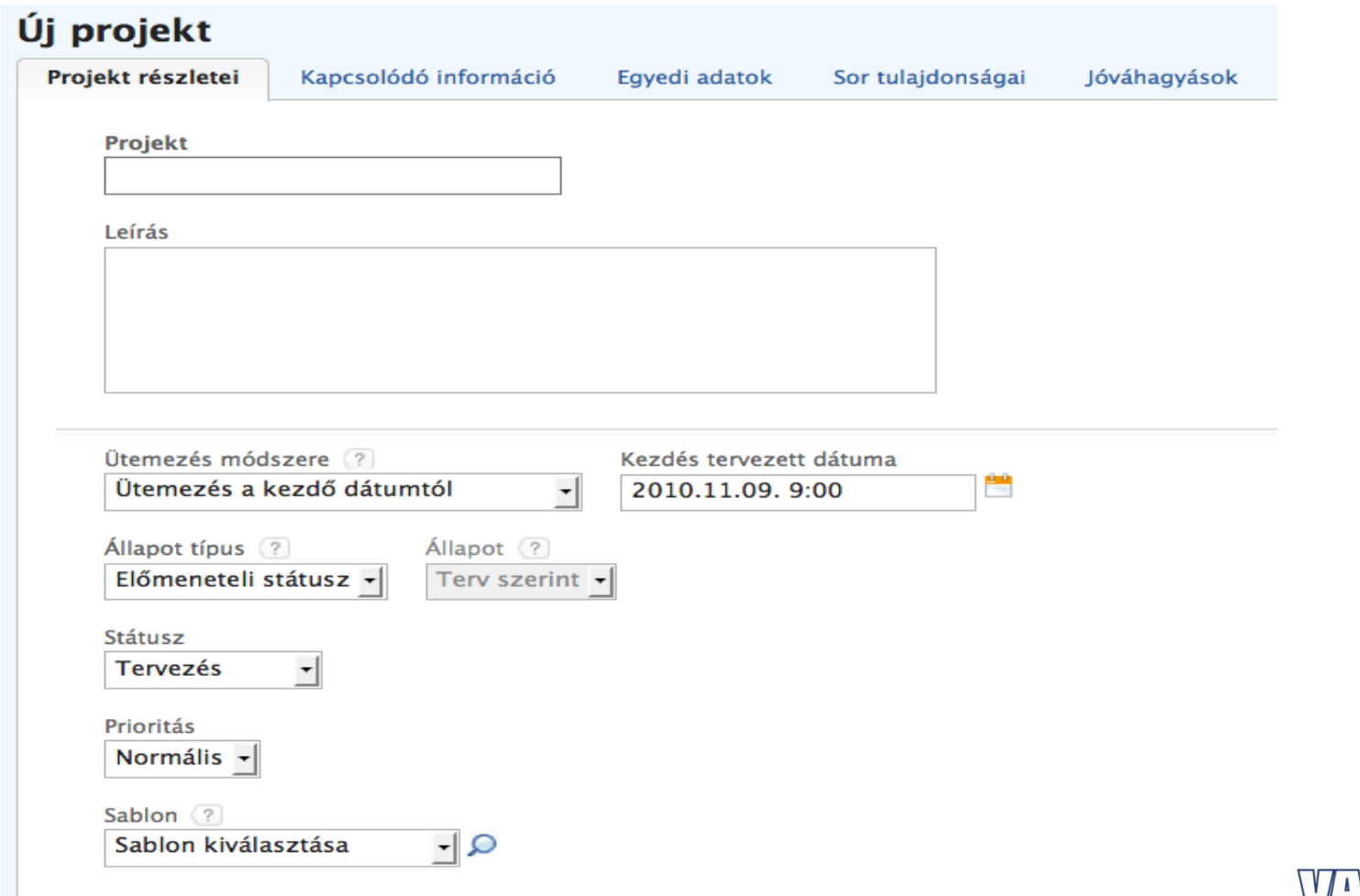

ADDED<br>SOLUTIONS

## **Projekt részletei**

- **Projekt neve, leírása**
- **Ütemezés**: kezdő vagy befejezés dátumától
- **Kezdés/befejezés tervezett dátuma**
- **Állapot**: előmeneteli státusz alapján avagy manuálisan beállítandó
- **Státusz**: tervezés, ötlet, függőben, halott, aktuális, stb.
- **Prioritás**: alacsony, normál, magas, sürgős
- **Sablon**: kiválasztása, amennyiben releváns

## **Kapcsolódó információ**

### Új projekt

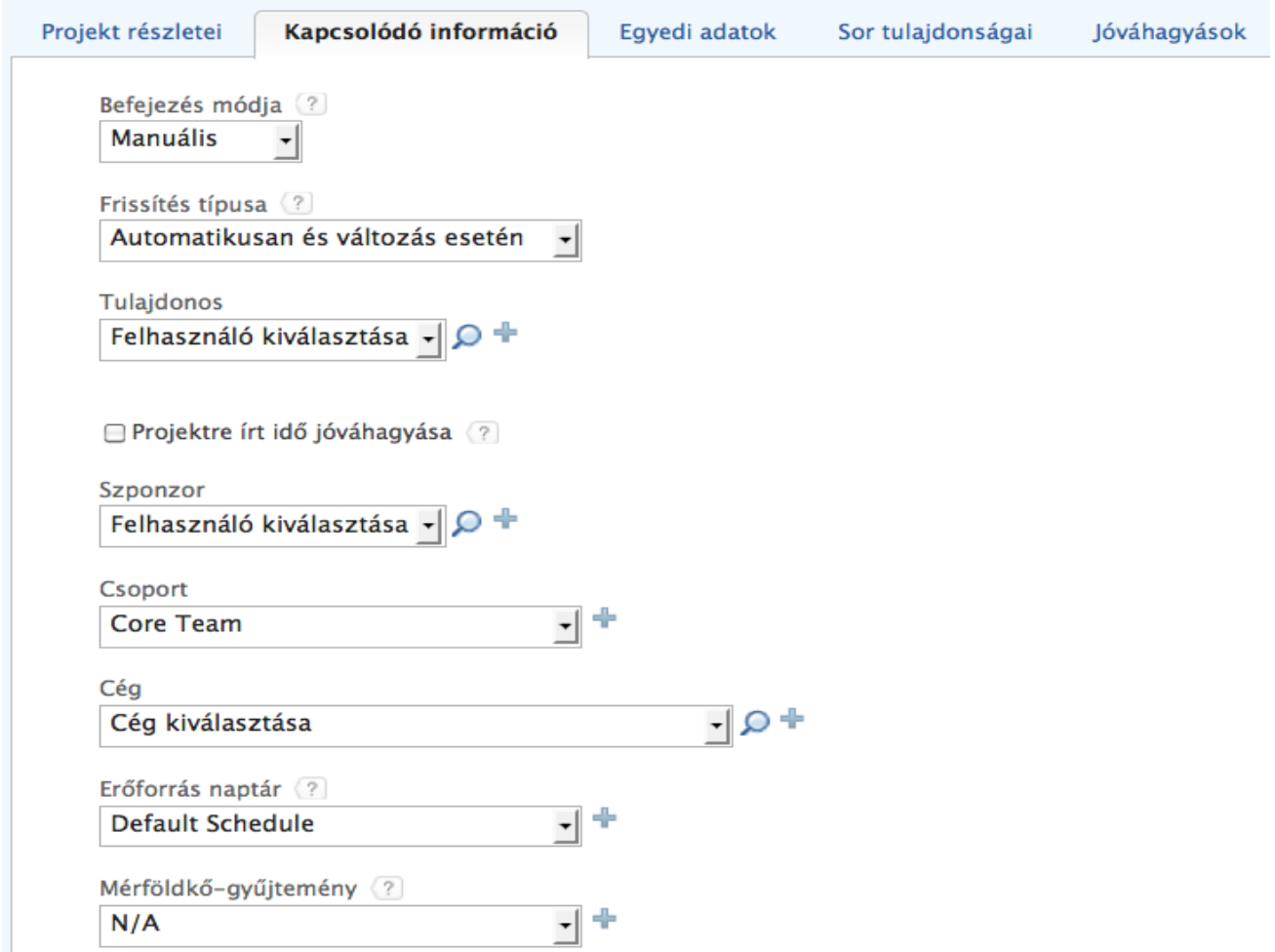

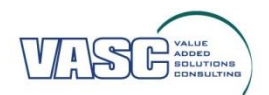

## **Kapcsolódó információ**

- **Befejezés módja**: manuális vagy automatikus
- **Frissítés típusa**: automatikuan és változás esetén
- **Tulajdonos**: a projekt vezetője
- **Szponzor:** vezetőség, menedzsment
- **Csoport**: különböző csoportbeállítások (szükséges humán erőforrás csapatok) hozhatóak létre, melyeket itt lehet kiválasztani
- **Cég**: ügyfél, megrendelő (ez lehet belső is)
- **Erőforrás terhelés kiegyenlítésének módja**: manuális vagy automatikus
- **Kockázat**: nagyon alacsony, alacsony, közepes, magas, nagyon magas
- **Naplózás**: státusz módosítás, csatolás művelet, hatókör módosítás, általános szerkesztés

# **Létrehozott projekt kezelése**

### @task oktatás \*

Kaposvári önkormányzat projekt csapatának tréningie az @task használatáról

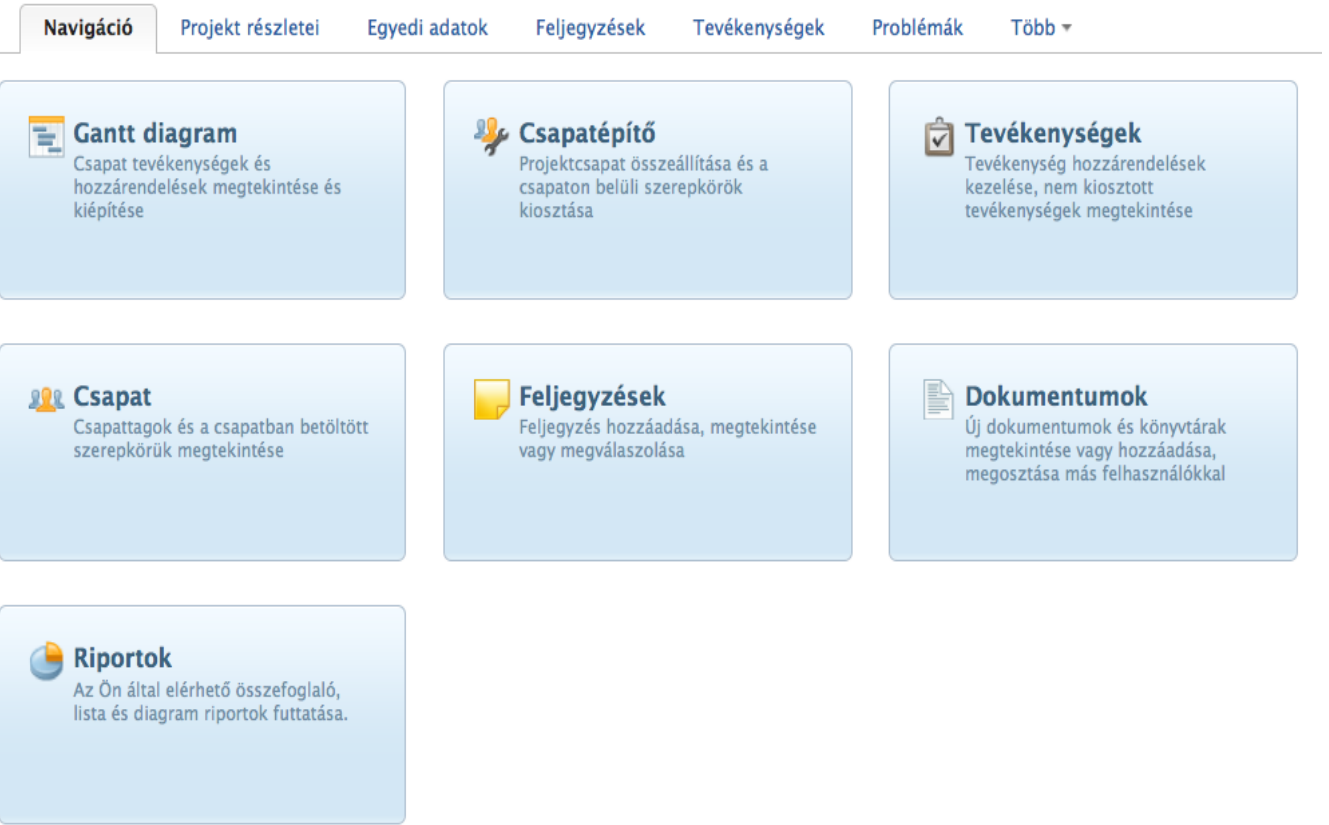

## **Tevékenységek létrehozása**

### **Gantt diagram**

**Új tevékenység**

Gantt diagram nézet megnyitása után soronként adhatóak hozzá és szerkeszthetőek az egyes tevékenységek

A jobboldali új tevékenység menüpontra kattintva is létrehozható új tevékenység egyenként

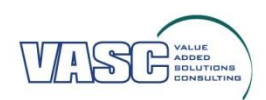

### **Gantt diagram**

- **Név:** tevékenység neve
- **Időtartam:** automatikusan tölti ki a kezdés és a befejezés dátum megadása alapján
- **Kezdés dátuma**: tevékenység kezdésének dátuma
- **Befejezés dátuma**: tevékenység befejezésének dátuma
- **Szükséges munka**: tevékenység elvégzéséhez szükséges idő
- A menüsor összetétele állítható, szerkeszthető

### @task oktatás \*

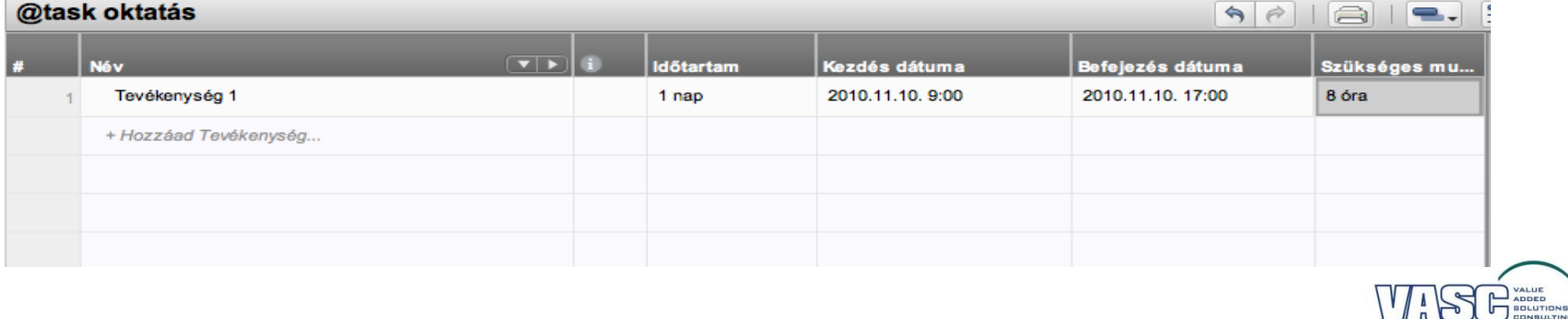

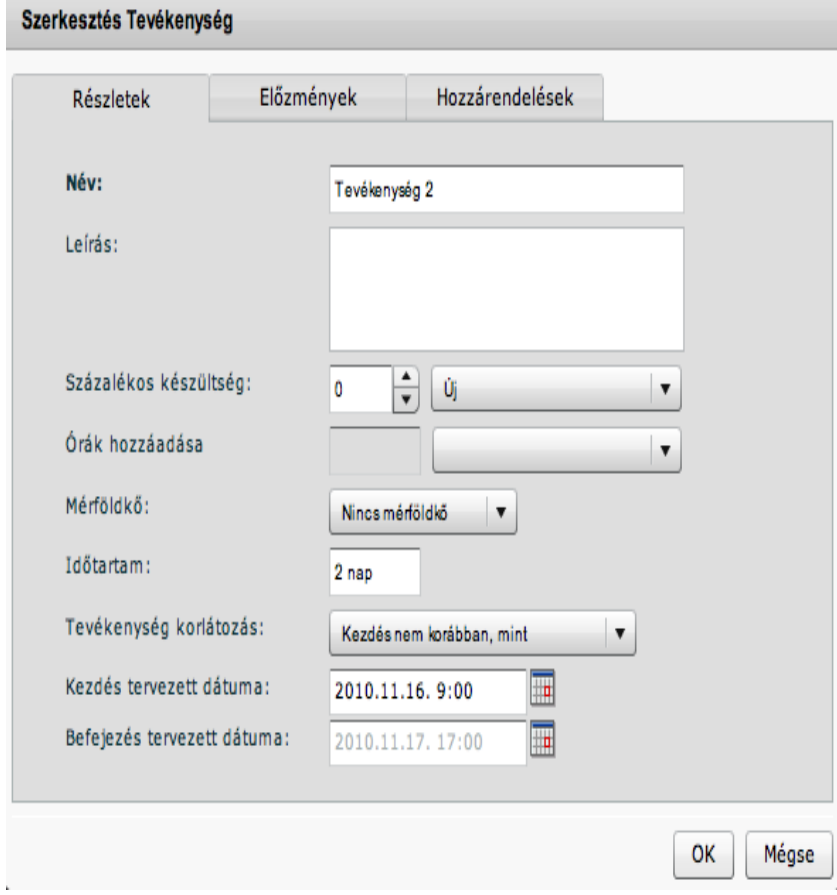

- **Név, leírása:** tevékenység megnevezése, leírása
- **Százalékos készültség**: adott tevékenység készültségi foka, újfolyamatban-lezárt státus kiválasztása
- **Időtartam:** tevékenység időtartama
- **Tevékenység korlátozás**: különböző opció választható a tevékenyeség típúsától függően
- **Kezdés és befejezés tervezett dátuma**

Szorkosztós Tovókonysón

Előzmények megadása, amennyiben releváns

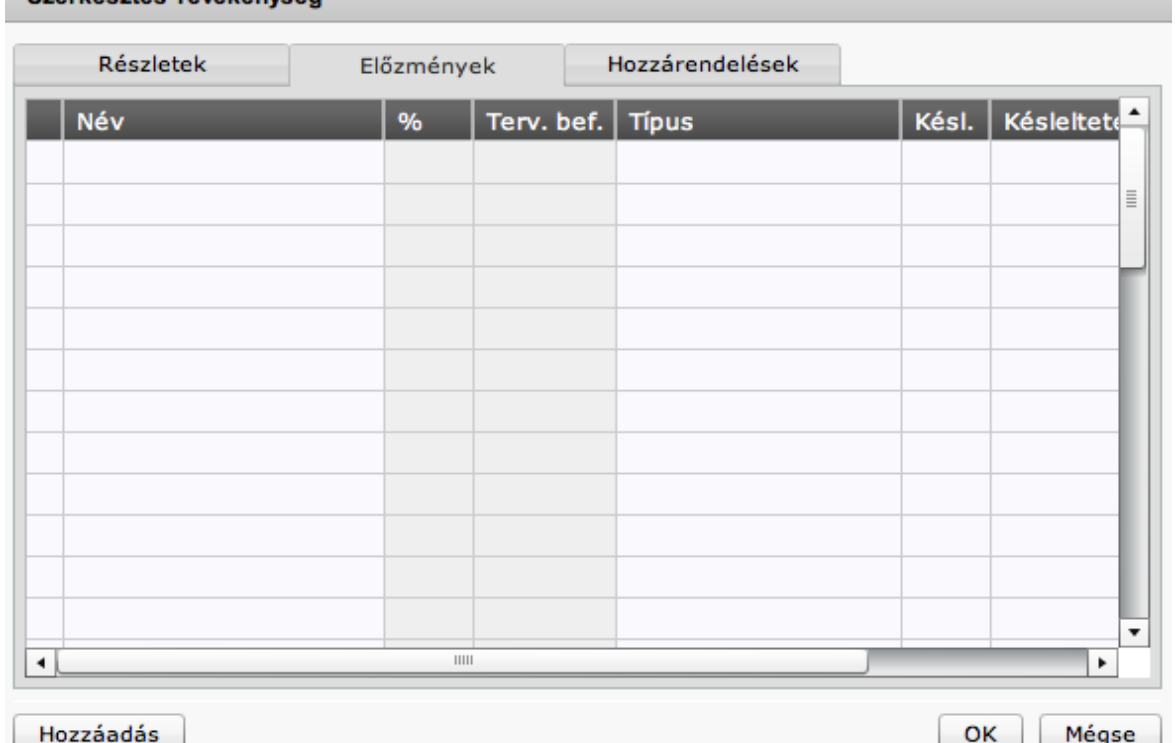

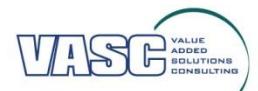

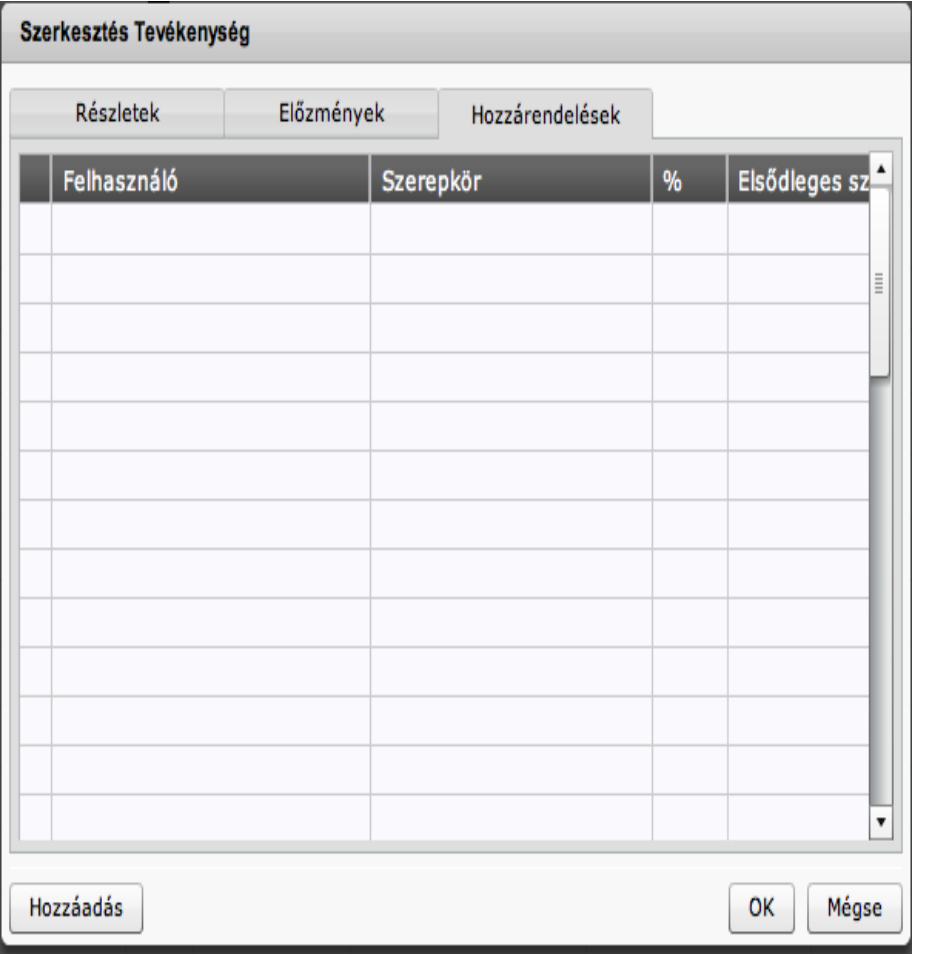

- A tevékenység elvégzéséhez szükséges emberi erőforrás feltüntetésére szolgál ez a menüpont
- Megadandó adatok: felhasználó neve, szerepköre, feladat elvégzéséhez szükséges részvétel aránya

# **Gantt diagram – altevékenység létrehozása**

Az adott tevékenység kijelölését követően, jobb kattintással érhető el a menüablak, ahonnan több opció közül a behúzás is kiválasztható

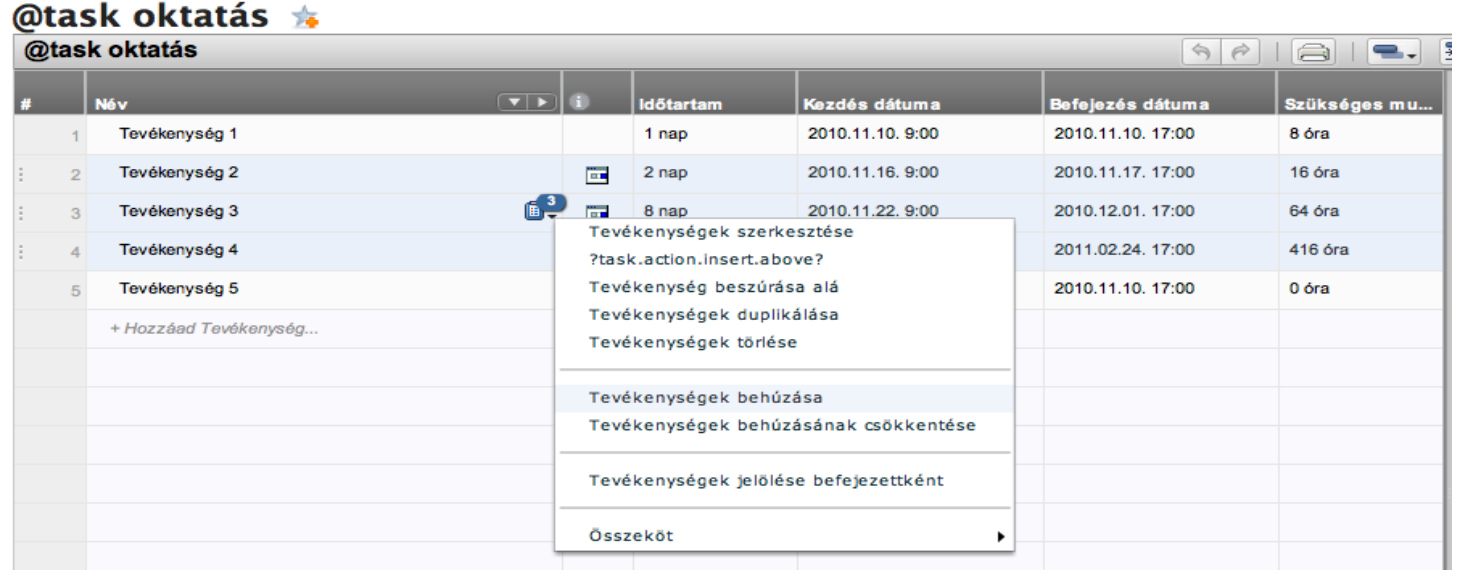

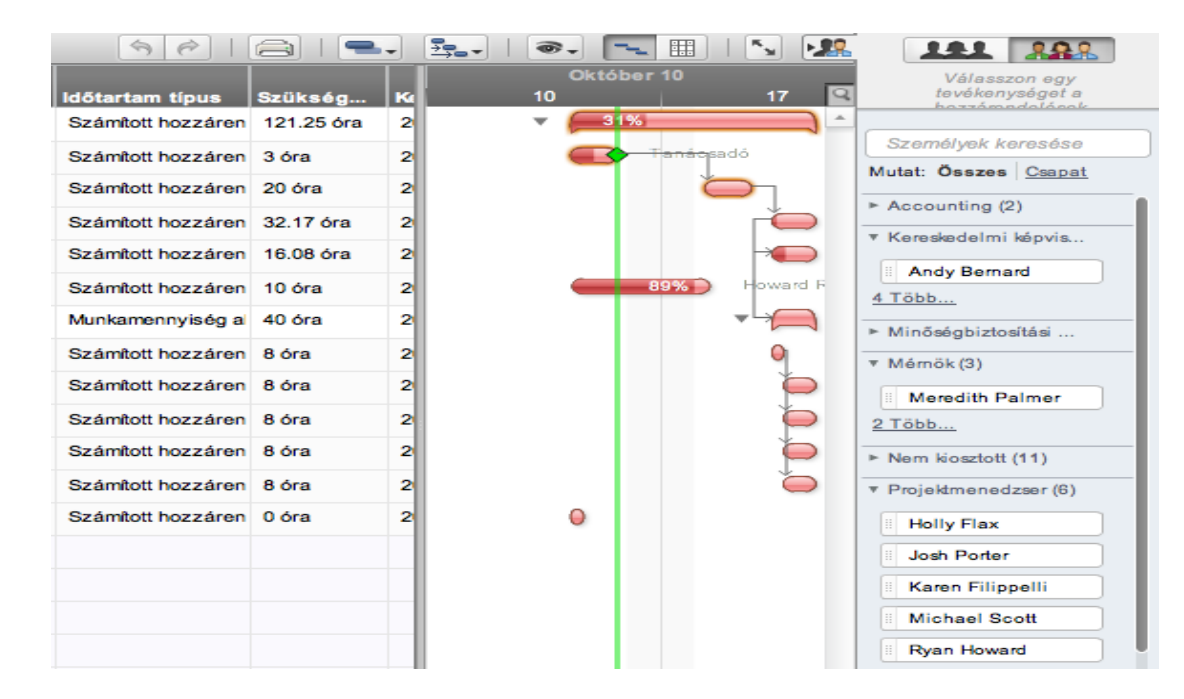

Az embereket ábrázoló ikonra kattintva itt is hozzárendelhetőek a munkatársak az adott tevékenységhez

# **Új tevékenység létrehozása**

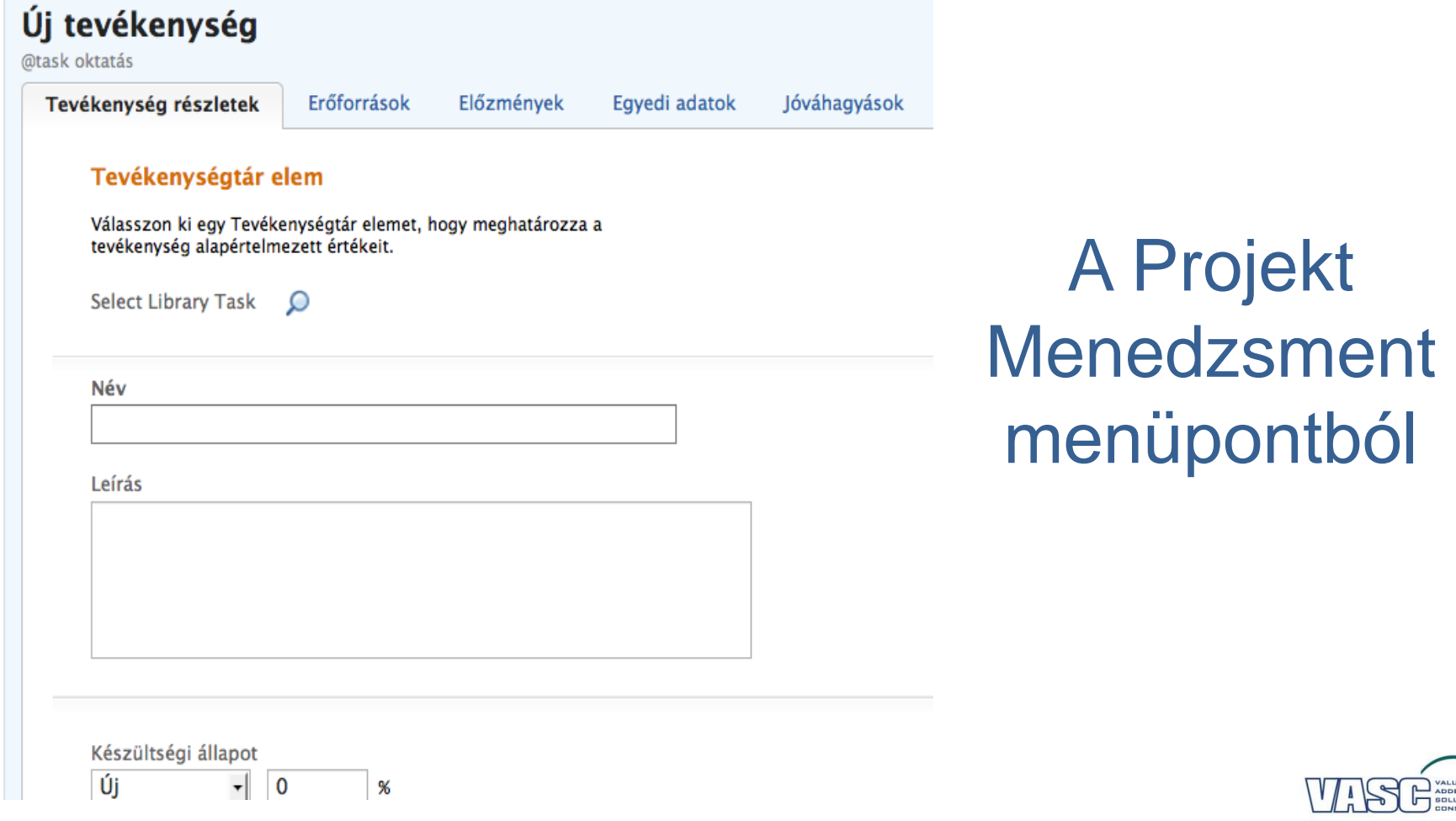

**SOLUTIO** 

## **Tevékenység részletek**

- Tevékenység neve, leírása
- Készültségi állapot: új/folyamatbn/befejezett és a hozzá tartozó százalékos érték
- Prioritás: alacsony, normál, magas, sürgős
- Időtartam: a tevékenység elvégzéséhez szükséges időintervallum
- Tevékenység korlátozása: az adott feladat jellemzőinek, tulajdonságainak megfelelően

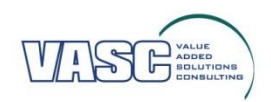

### **Erőforrások**

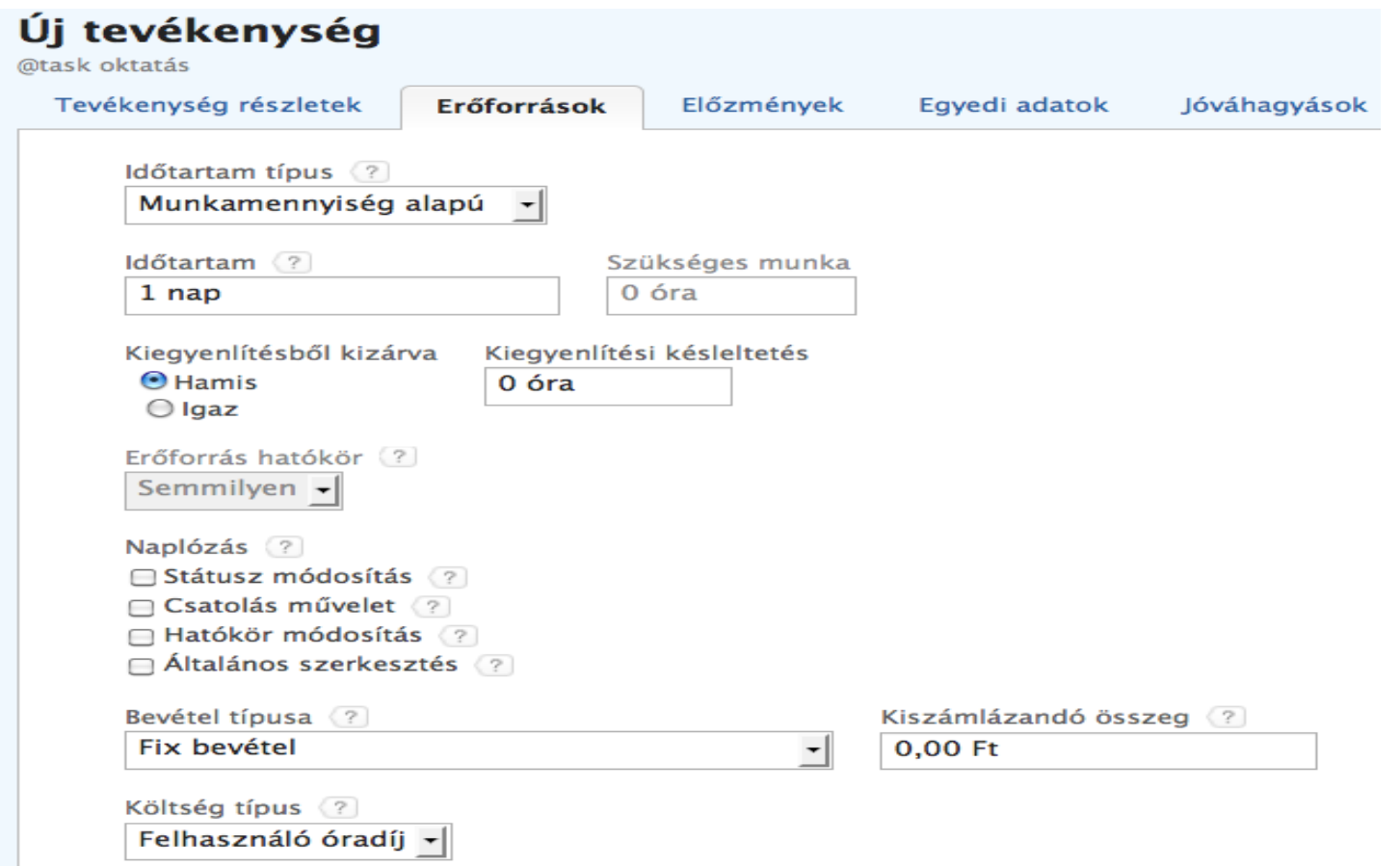

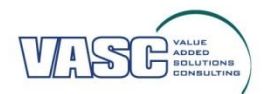

## **Erőforrások**

- Időtartam típus:
	- Munkamennyiség alapú (nap megadása
	- Számított hozzárendelés (nap és óraszám megadása)
	- Számított munka (nap megadása)
- Naplózás
- Hozzárendelve az alábbi felhasználóhoz: munkatárs hozzárendelése az adott feladathoz

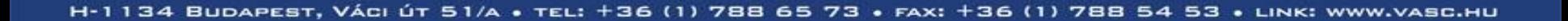

## **Altevékenység létrehozása**

Tevékenységek megtekintése menüpont kiválsztását követően rákattintunk a Munkalap nézetre, ahol a behúzás ikonnal érvényesítjük az altevékenység létrehozását a kijelölt tevékenység esetében (a Munkalap nézetben további tevékenységek is adhatóak)

#### @task oktatás \*

#### Projekt részletei

Időtartam / Szükséges munka Százalékos készültség Kezdés tervezett dátuma 77 nap / 504 óra  $1%$ 2010. nov. 9. 17:00

Befeiezés tervezett dátuma 2011. febr. 24. 17:00

#### Tevékenység munkalap

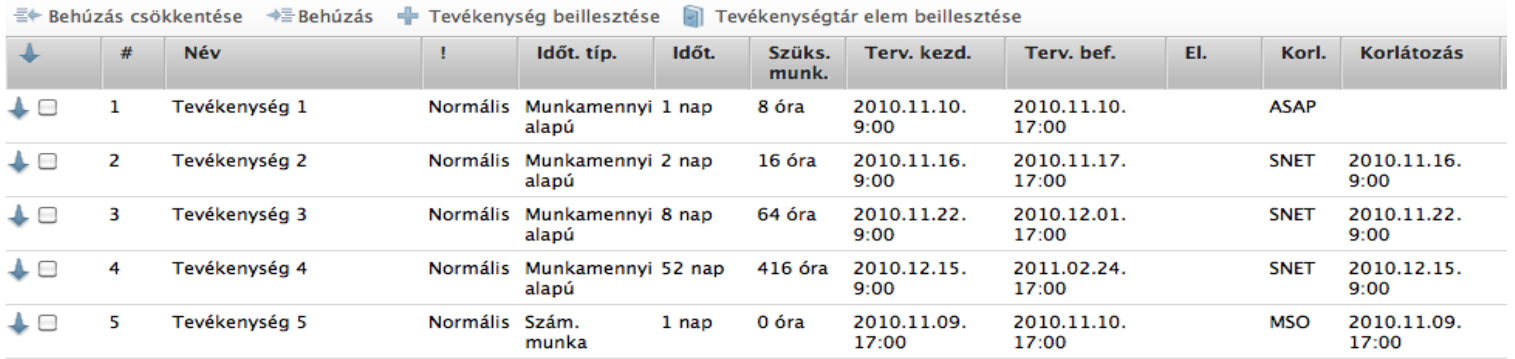

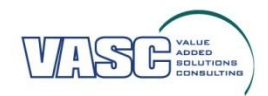

# **Tevékenységek megtekintése**

### @task oktatás \*

Kaposvári önkormányzat projekt csapatának tréningje az @task használatáról

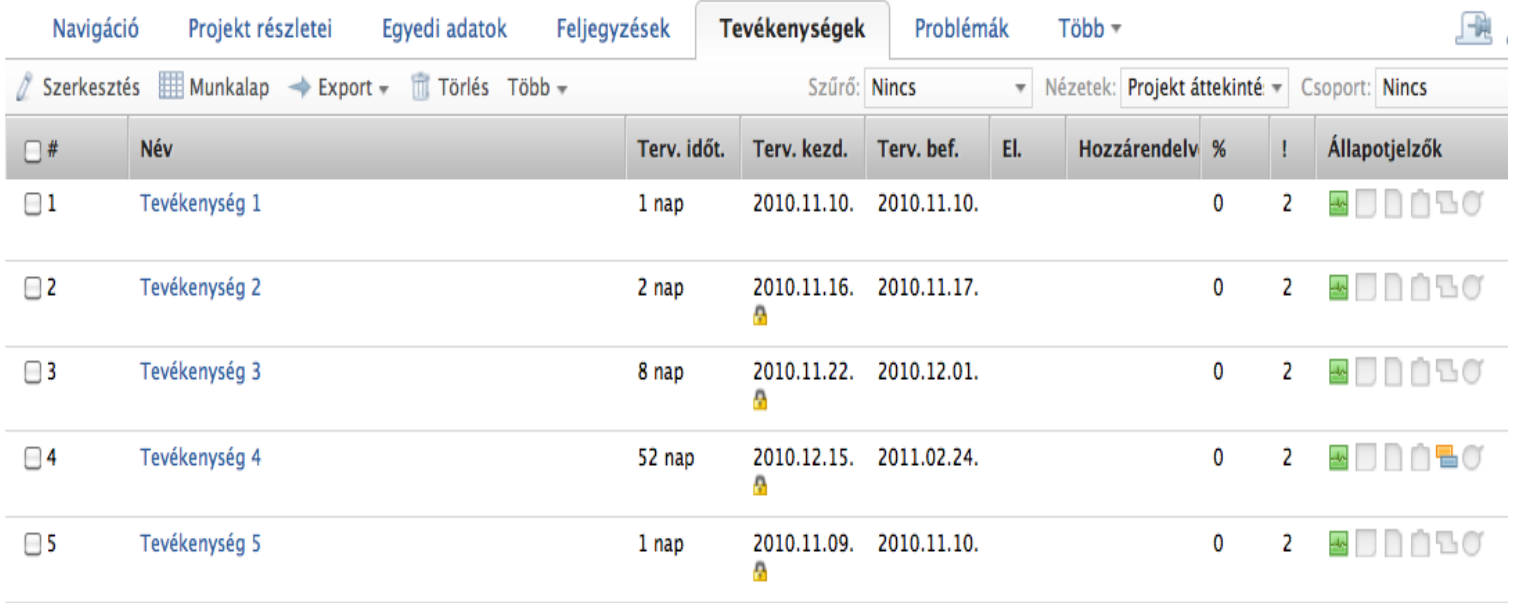

5 Eredmények

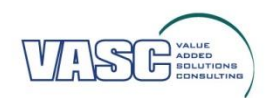

# **Egyes tevékenységek megtekintése**

### Tevékenység 1 \*

Ez meg mi?

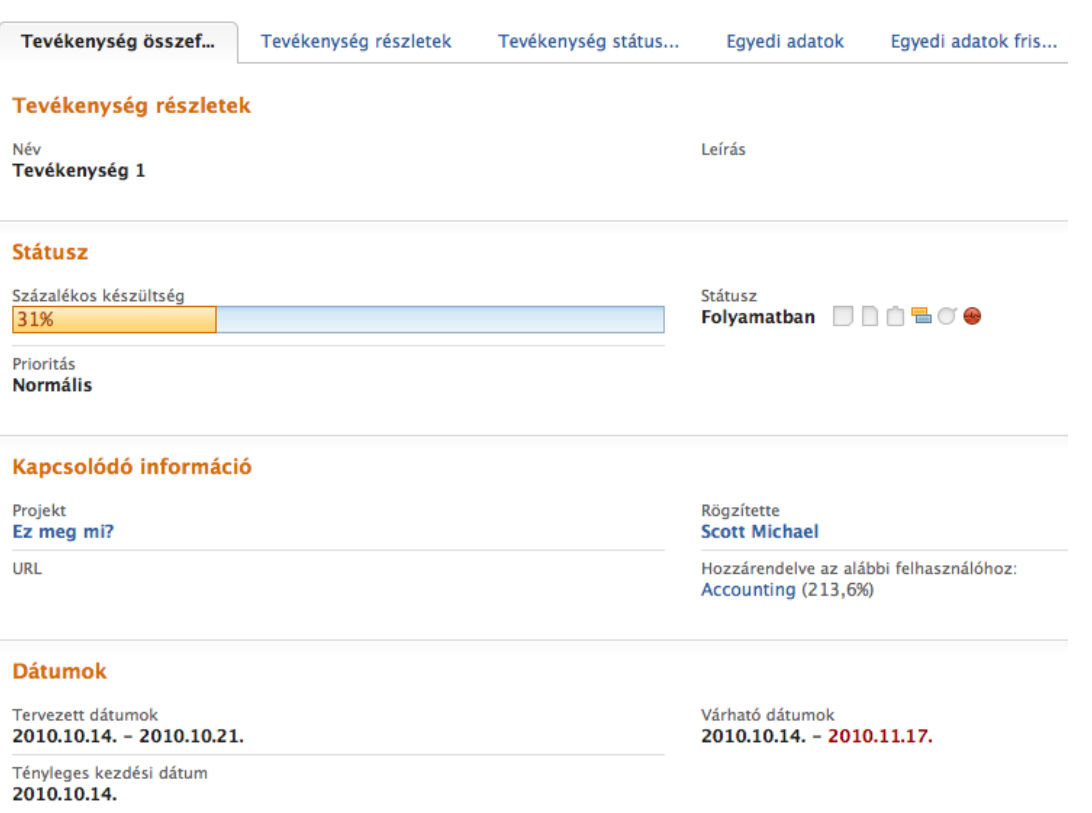

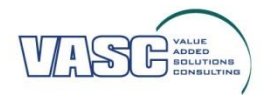

# **Tevékenység státuszának módosítása**

A tevékenység státuszának módosítását, szerkesztését az alábbi menüpontból végezhetjük (megjegyzést is fűzhetünk hozzá, mely a megjelölt címzetteknek el is küldhető

Projekt menedzsment > Projektek > Projekt > Tevékenység

### Tevékenység 1 \*

@task oktatás

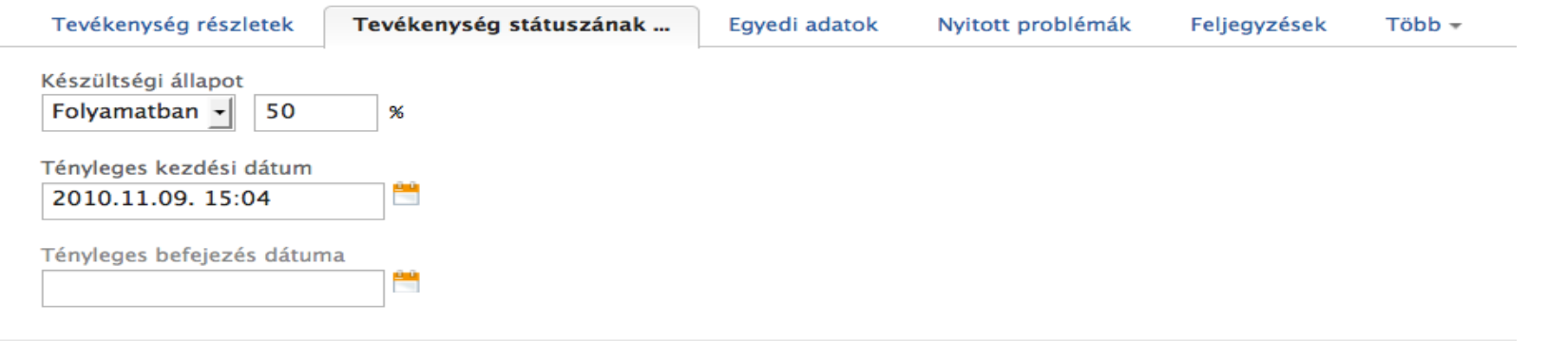

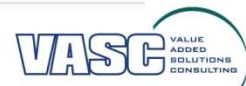

### **Csapat hozzáadása**

### A Projekt nézetből válasszuk a Csapat alkalmazást – itt adhatóak hozzá a munkatársak (add users) és szerepkörök (add roles) az adott projekthez

Projekt menedzsment > Projektek > Projektek keresése > Keresési eredmények > Projekt

### @task oktatás \*

Kaposvári önkormányzat projekt csapatának tréningje az @task használatáról

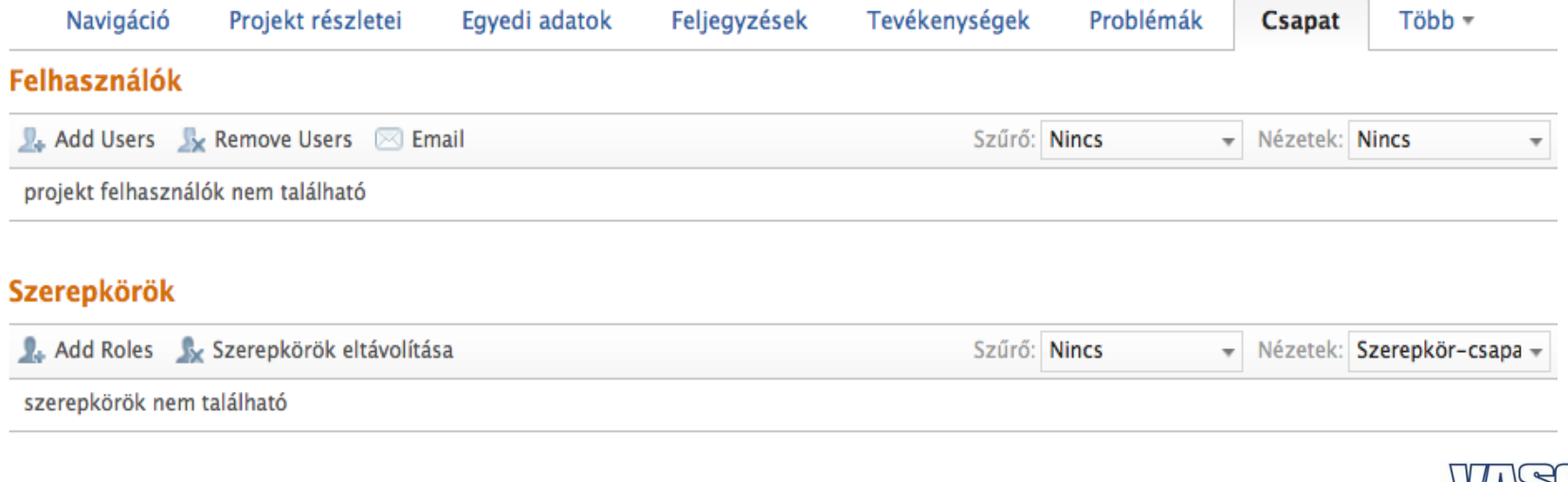

## **Csapatépítő**

### ARSP SAREE

Óra

ADDED<br>SOLUTIONS

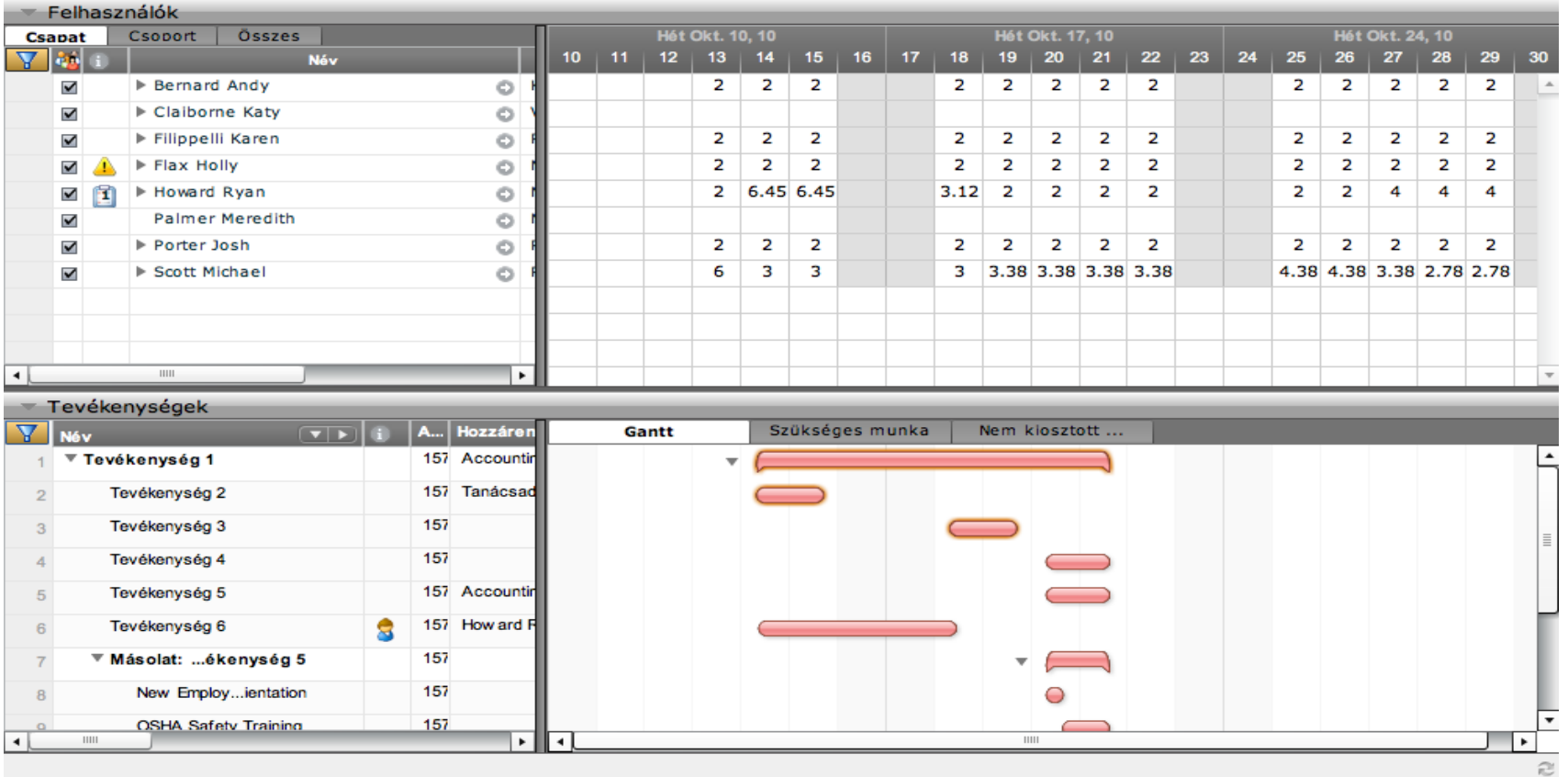

A Csapatépítő menüpont alatt tovább szerkeszthető az erőforrás eloszlása

# **Tevékenység módosítása**

### Tevékenység szerkesztése menüpontból eszközölhető

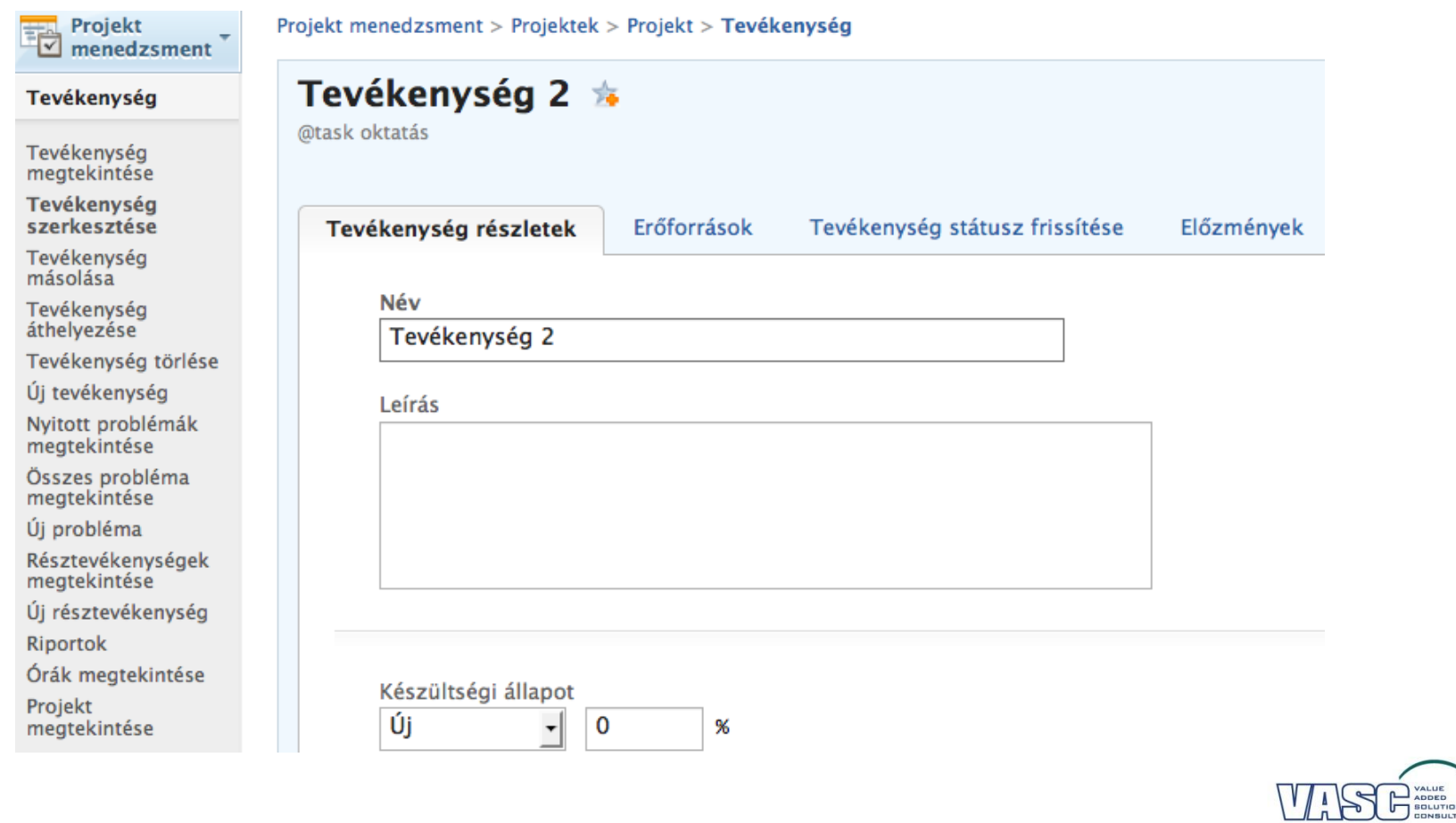

## **Projekt újratervezése**

### A Tevékenységek nézetből érhető el a Projekt újratervezése funkció

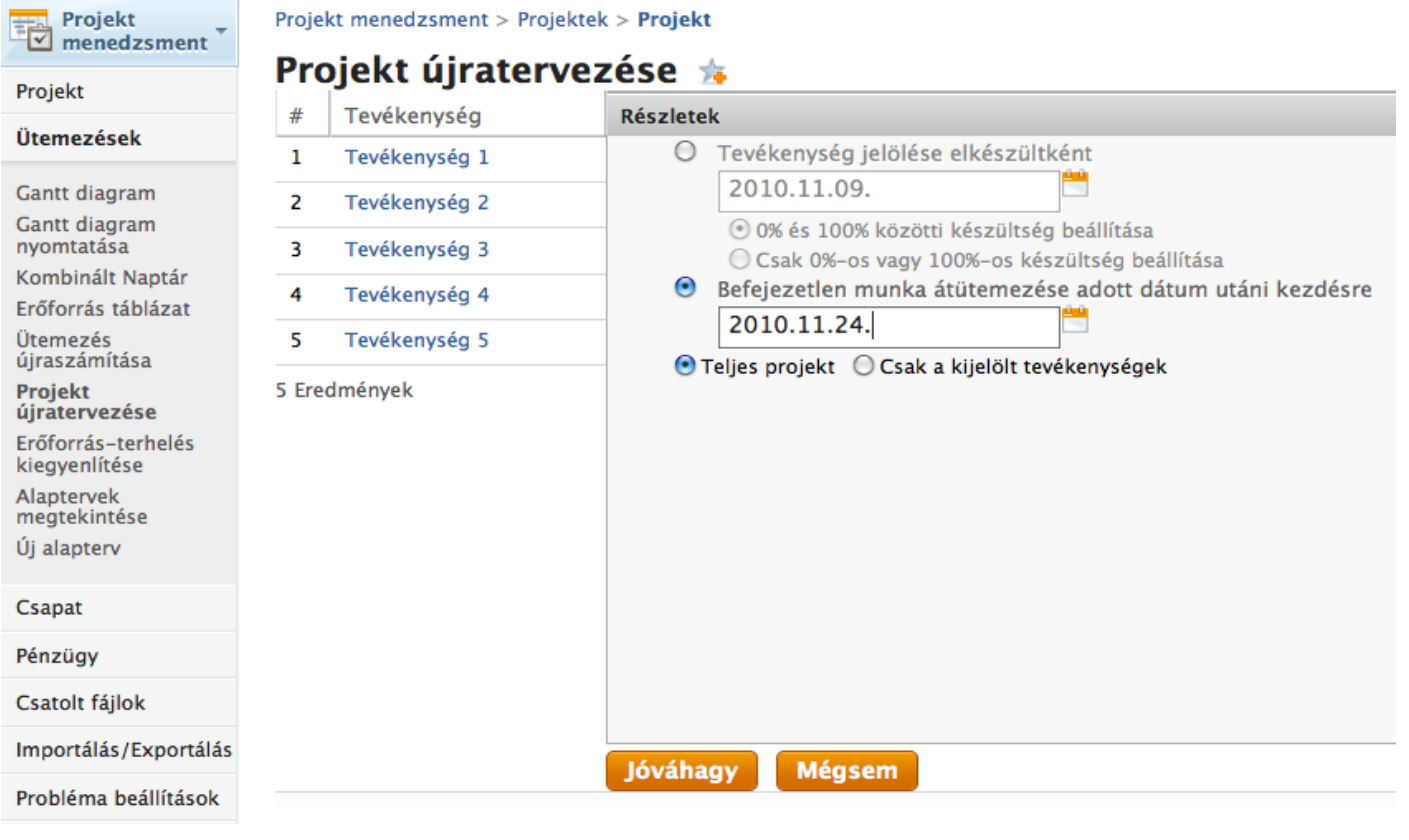

## **Mérföldkő**

### A Gantt diagram nézetből

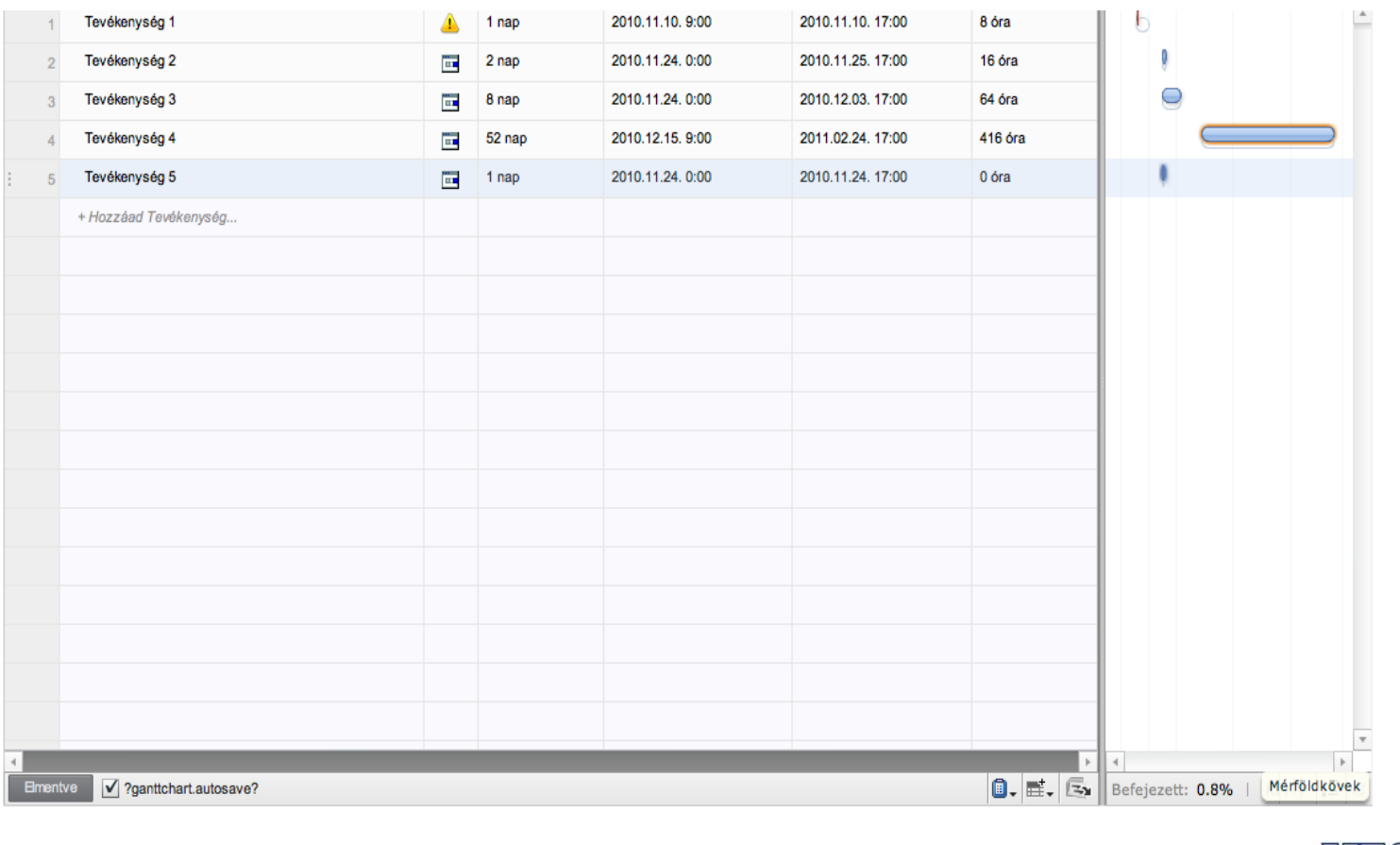

### **Keresés**

### A felső menüsor Keresés pontjára kattintva kiválaszthatjuk a keresés tárgyát (projekt, tevékenység, probléma, stb.)

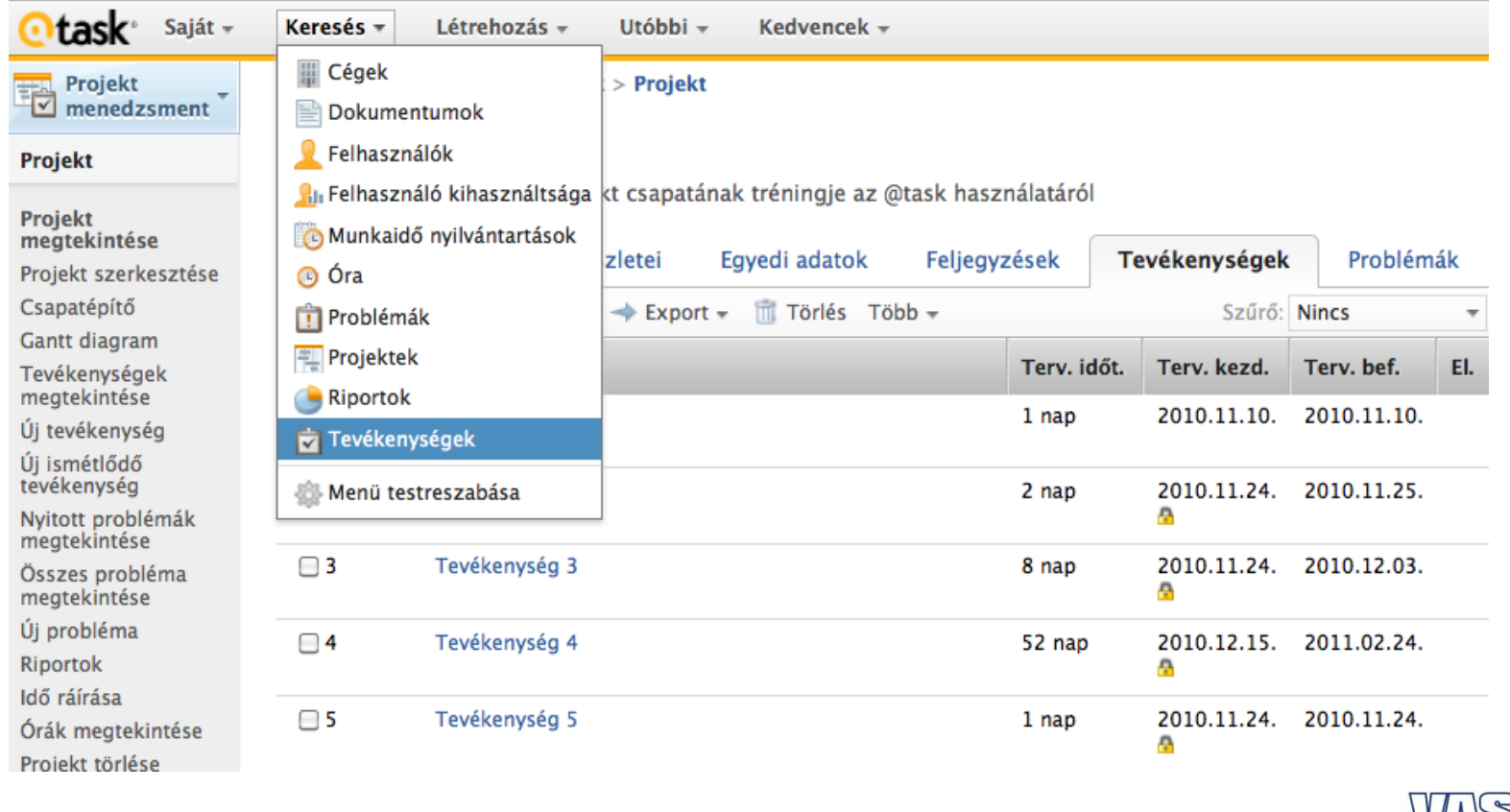

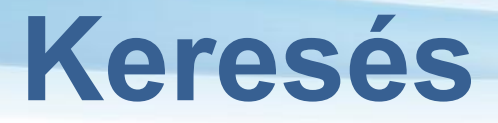

### A keresés tovább szűkíthető különböző kritériumok alapján

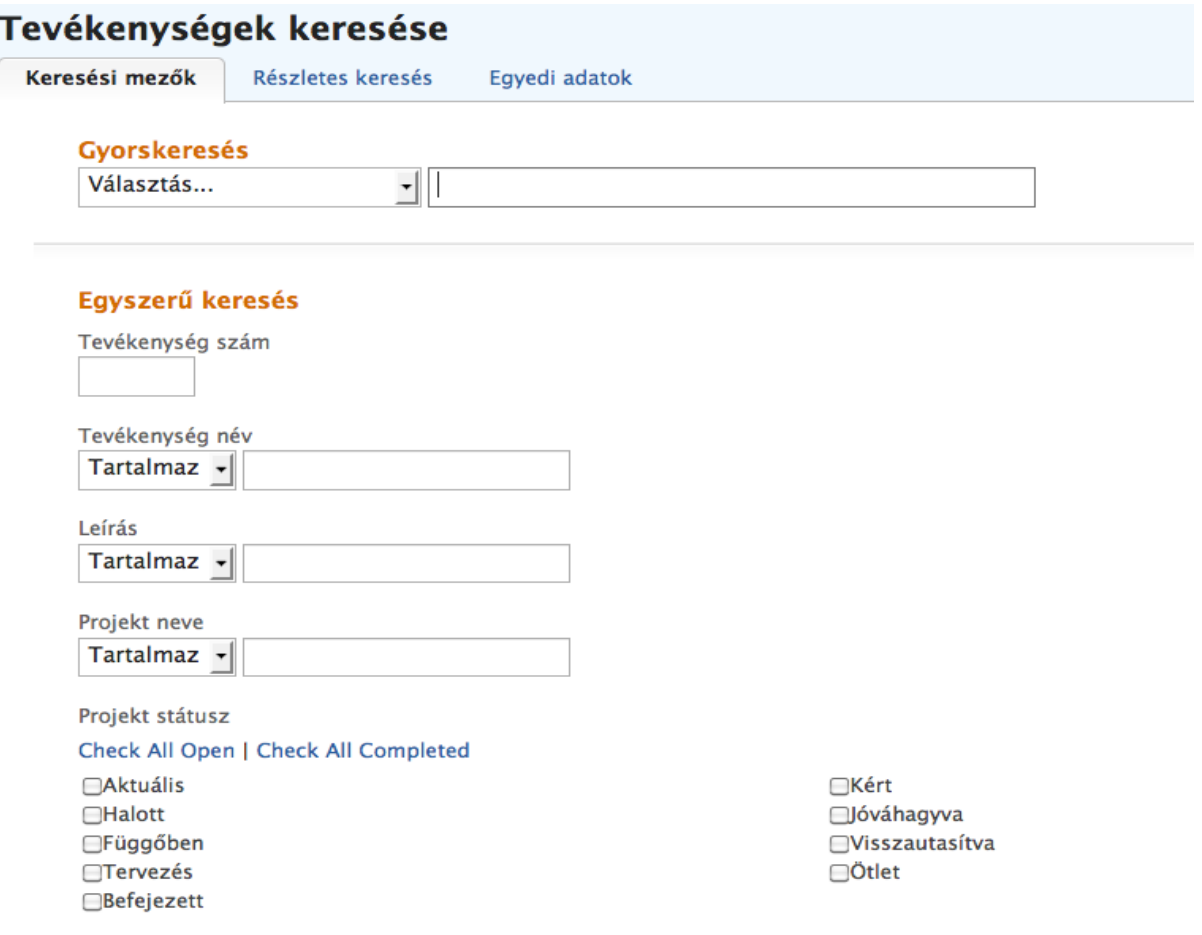

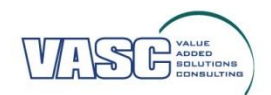

### **Keresés mentése**

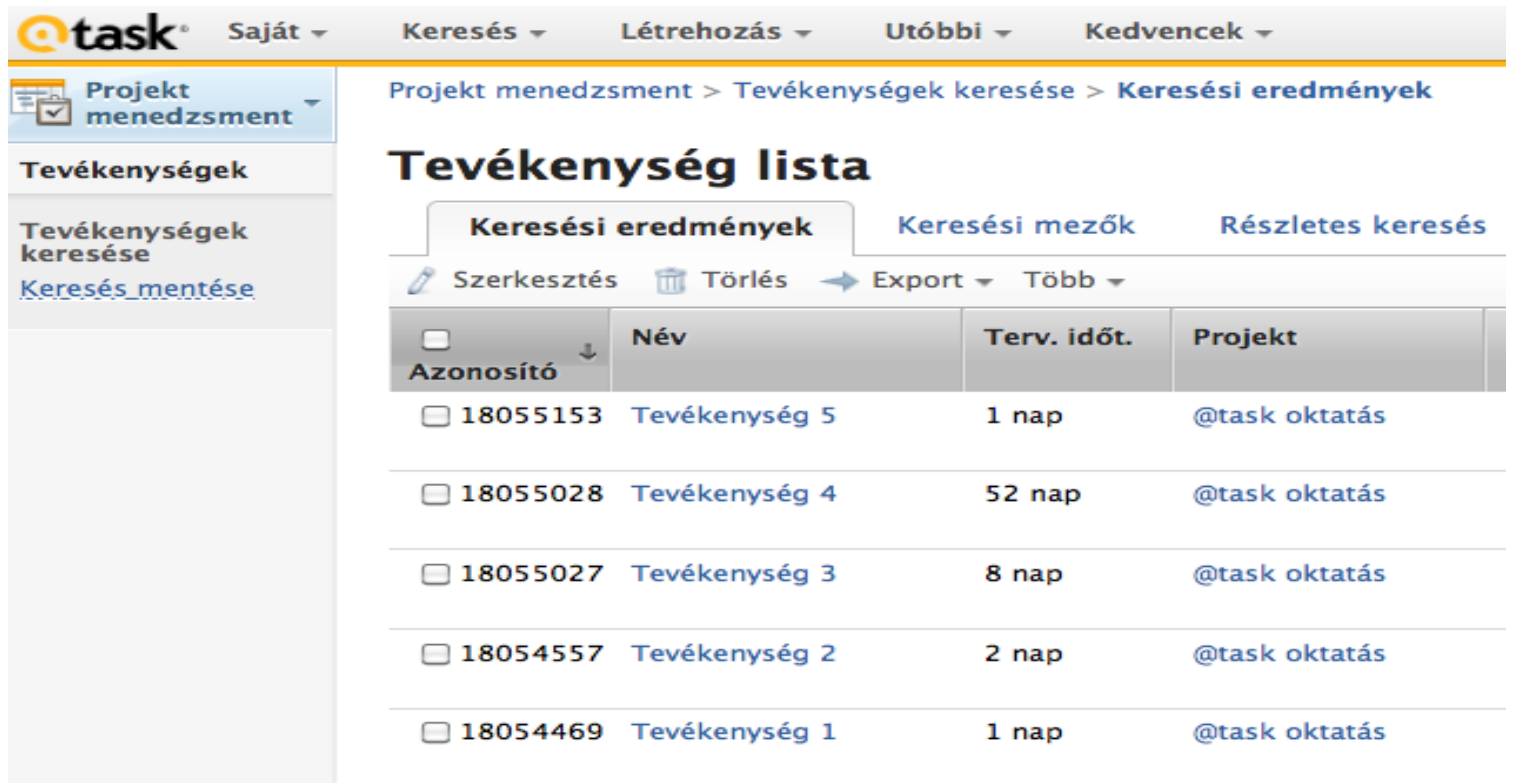

A jobboldali menüből választható ki a Keresés mentése funkció, mely segítségével visszakereshetővé válnak az elmentett keresések

### **Szűrés**

### Tevékenységek/ Feljegyzések/ Problémák nézetben a menüsorből választható ki a szűrés funkció

### @task oktatás \*

Kaposvári önkormányzat projekt csapatának tréningje az @task használatáról

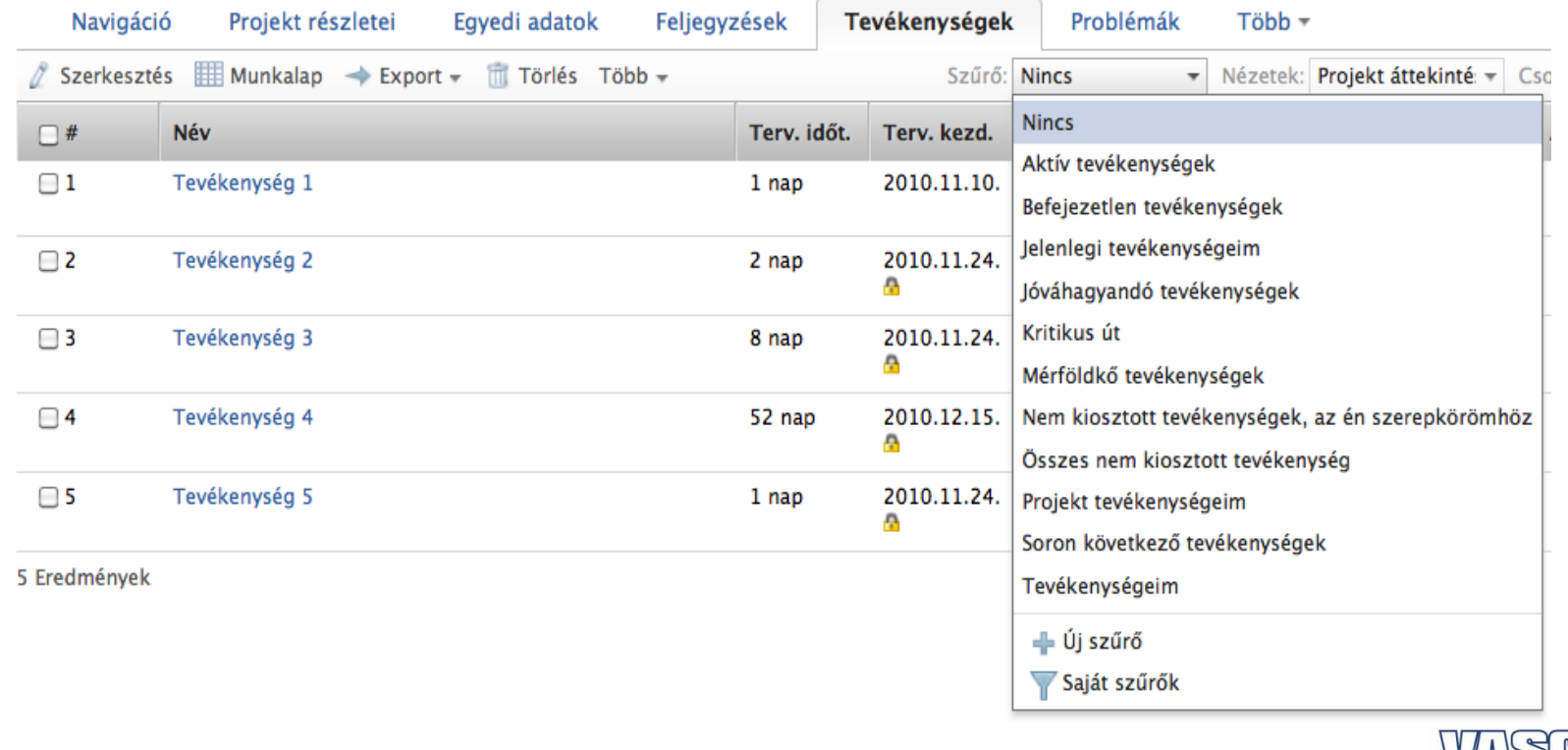

## **Nézet**

### Tevékenységek/ Feljegyzések/ Problémák nézetben a menüsorből választható ki a nézet funkció

### @task oktatás \*

Kaposvári önkormányzat projekt csapatának tréningje az @task használatáról

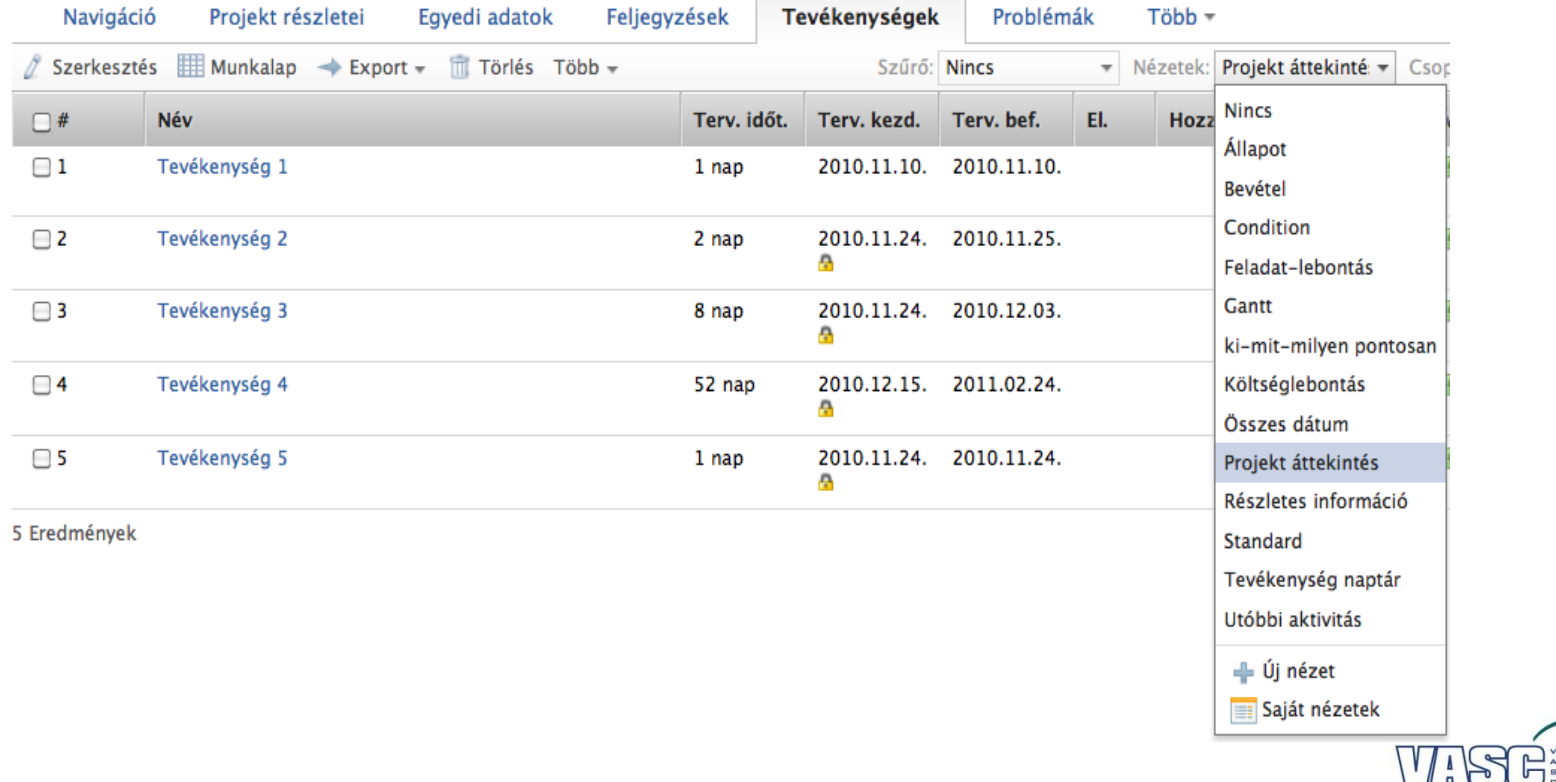

DDED<br>OLUTIC

## **Csoportok**

### Tevékenységek/ Feljegyzések/ Problémák nézetben a menüsorből választható ki a csoport funkció

### @task oktatás \*

Kaposvári önkormányzat projekt csapatának tréningje az @task használatáról

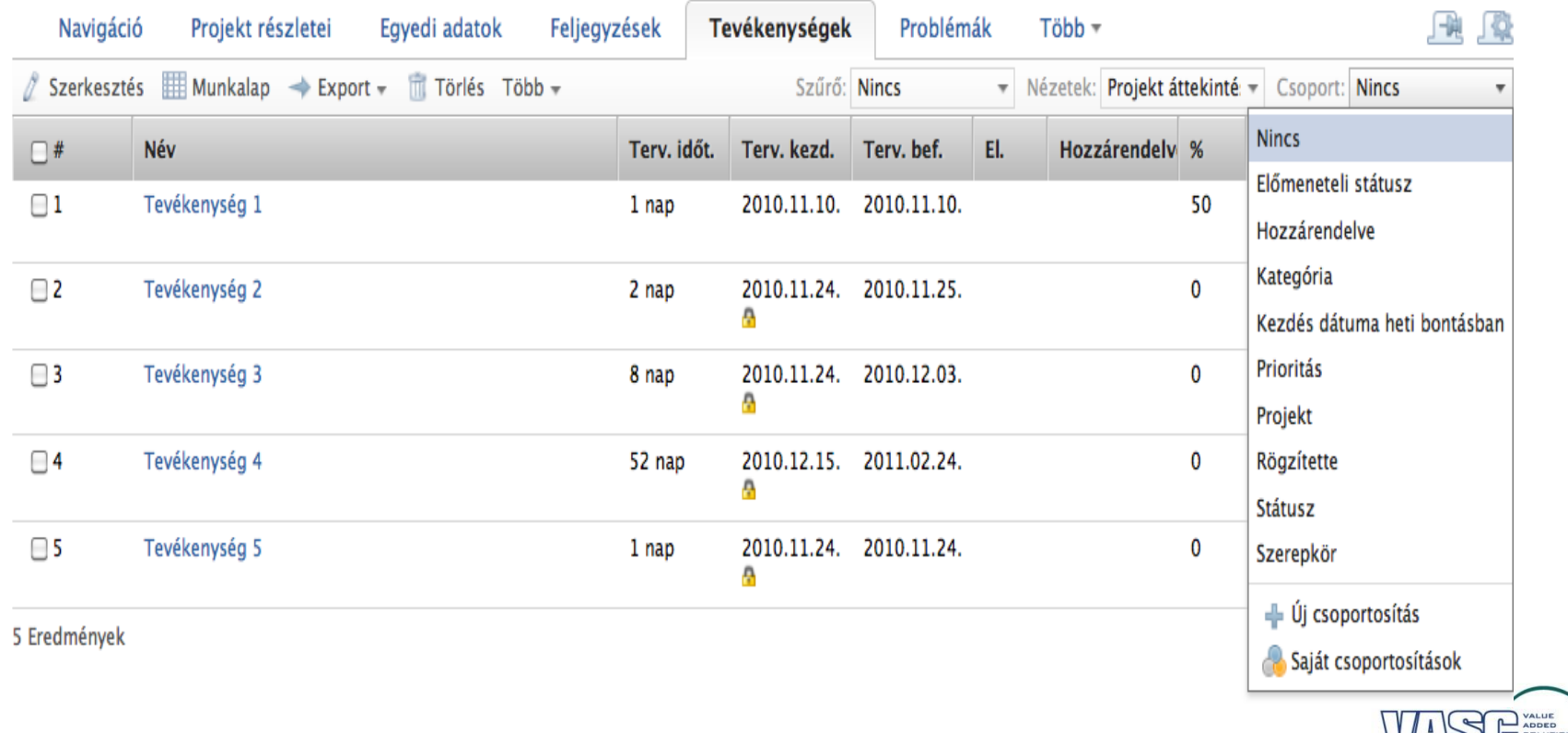

### **Dokumentum kezelése**

### Csatolt fájlok menüpont – Dokumentumok kezelése

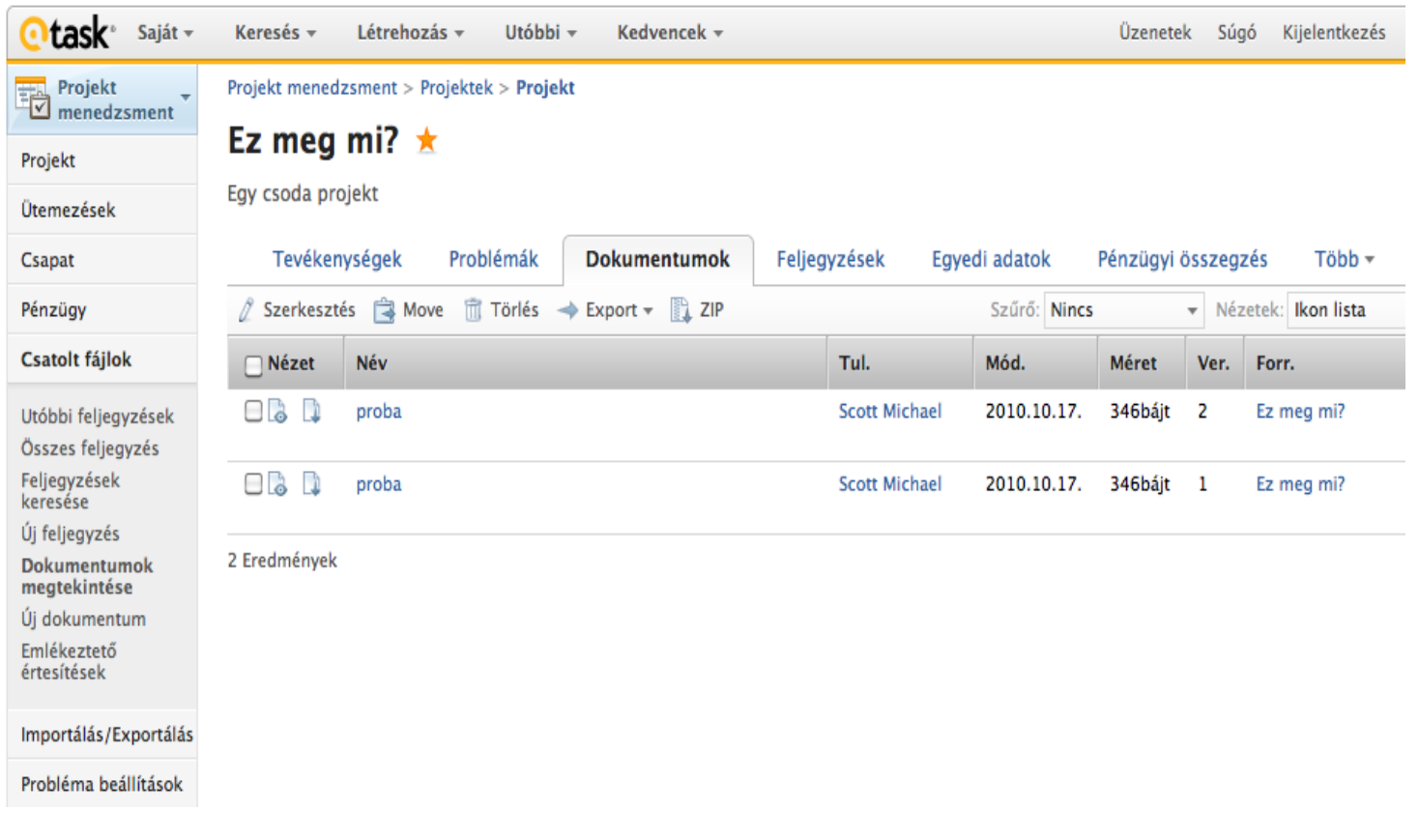

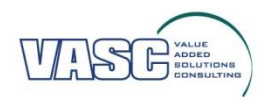

### **Dokumentum feltöltése**

### Csatolt fájlok menüpont – Új dokumentum

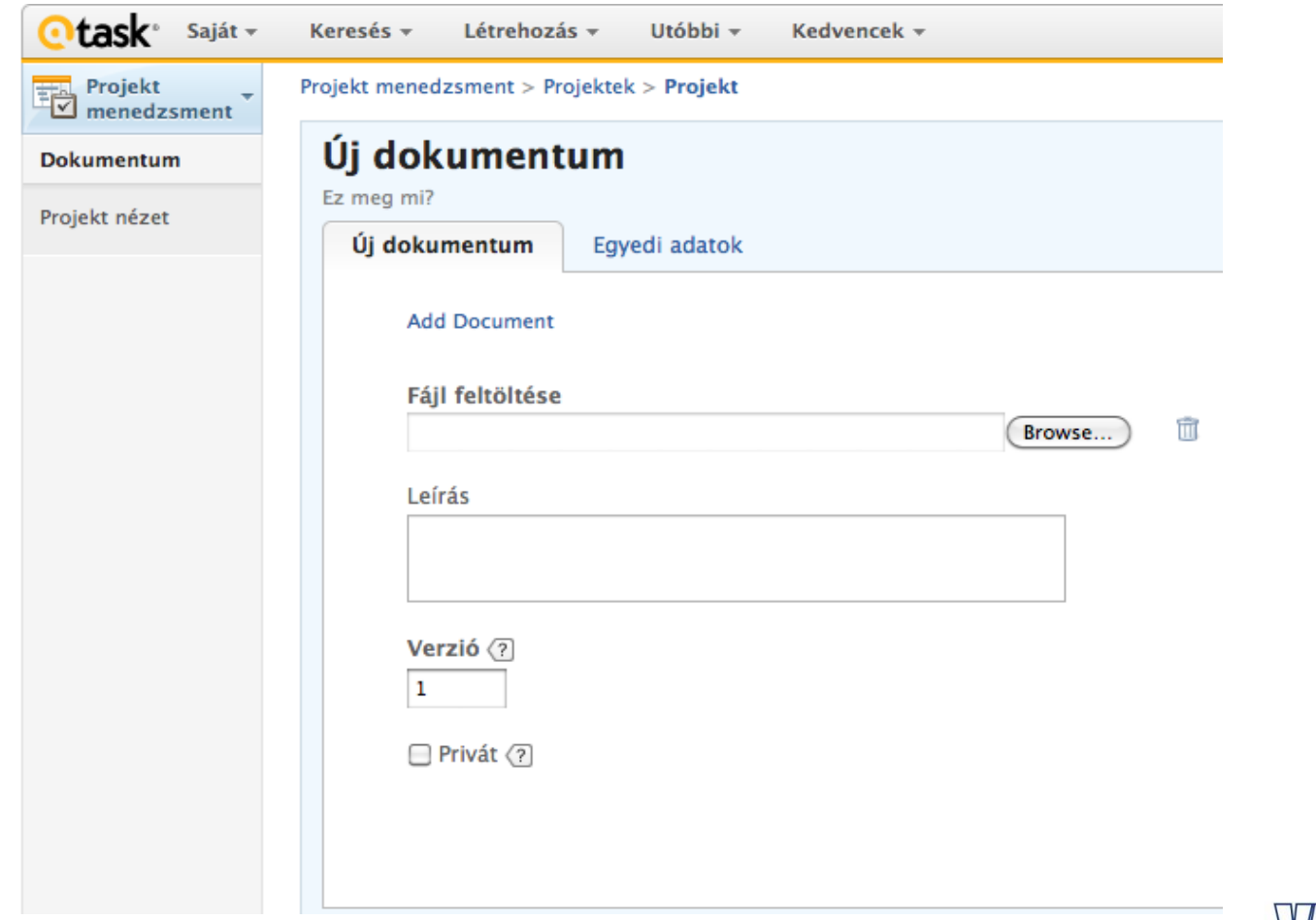

## **Riportok**

### Riportok menüpontban

### Szűrő segítségével tovább szűkíthető

Projekt

Projekt

Összes

Projekt

Csapat

Csatolt

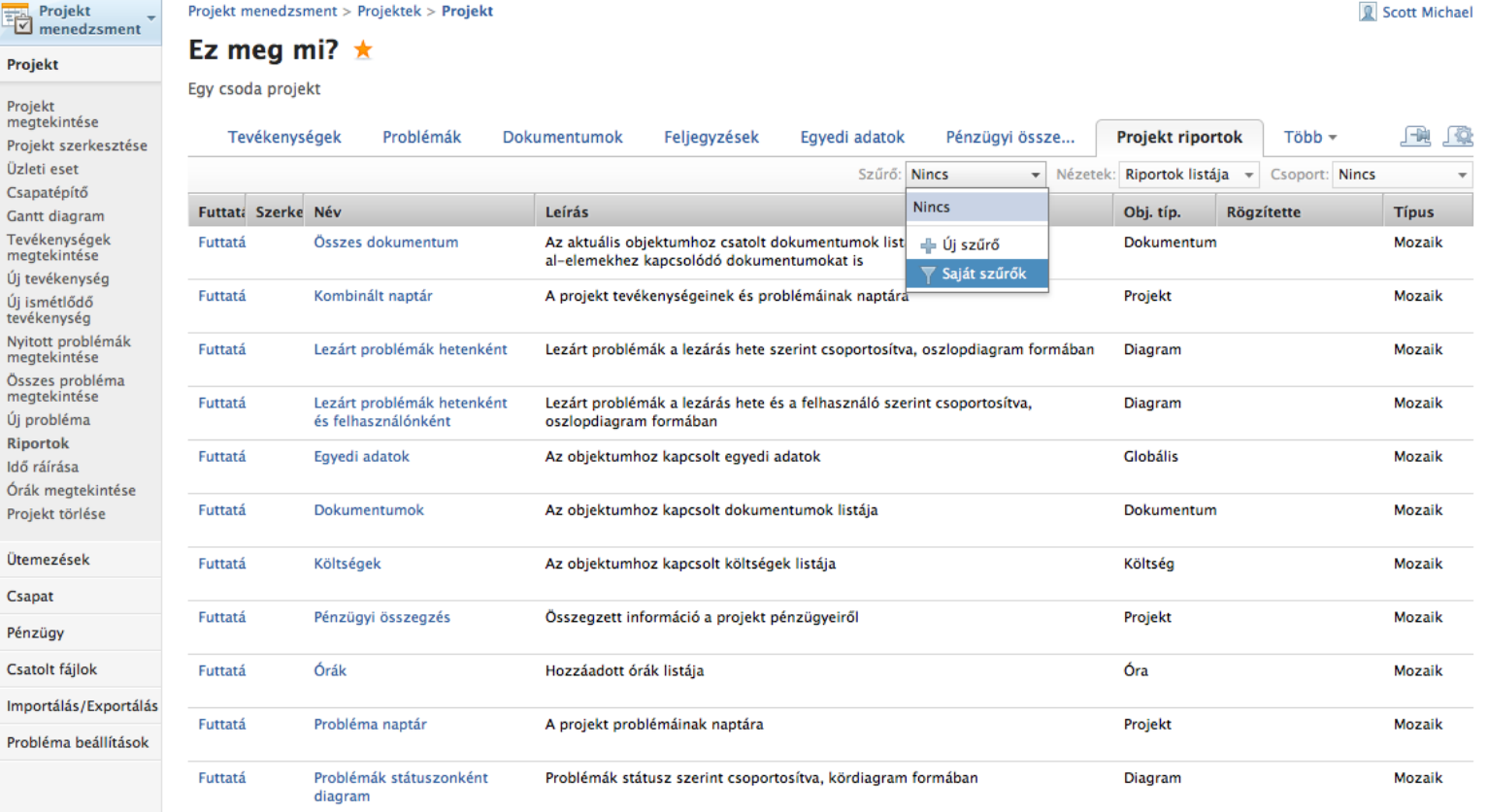

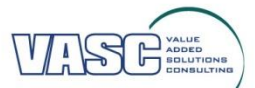

## **Riport létrehozása**

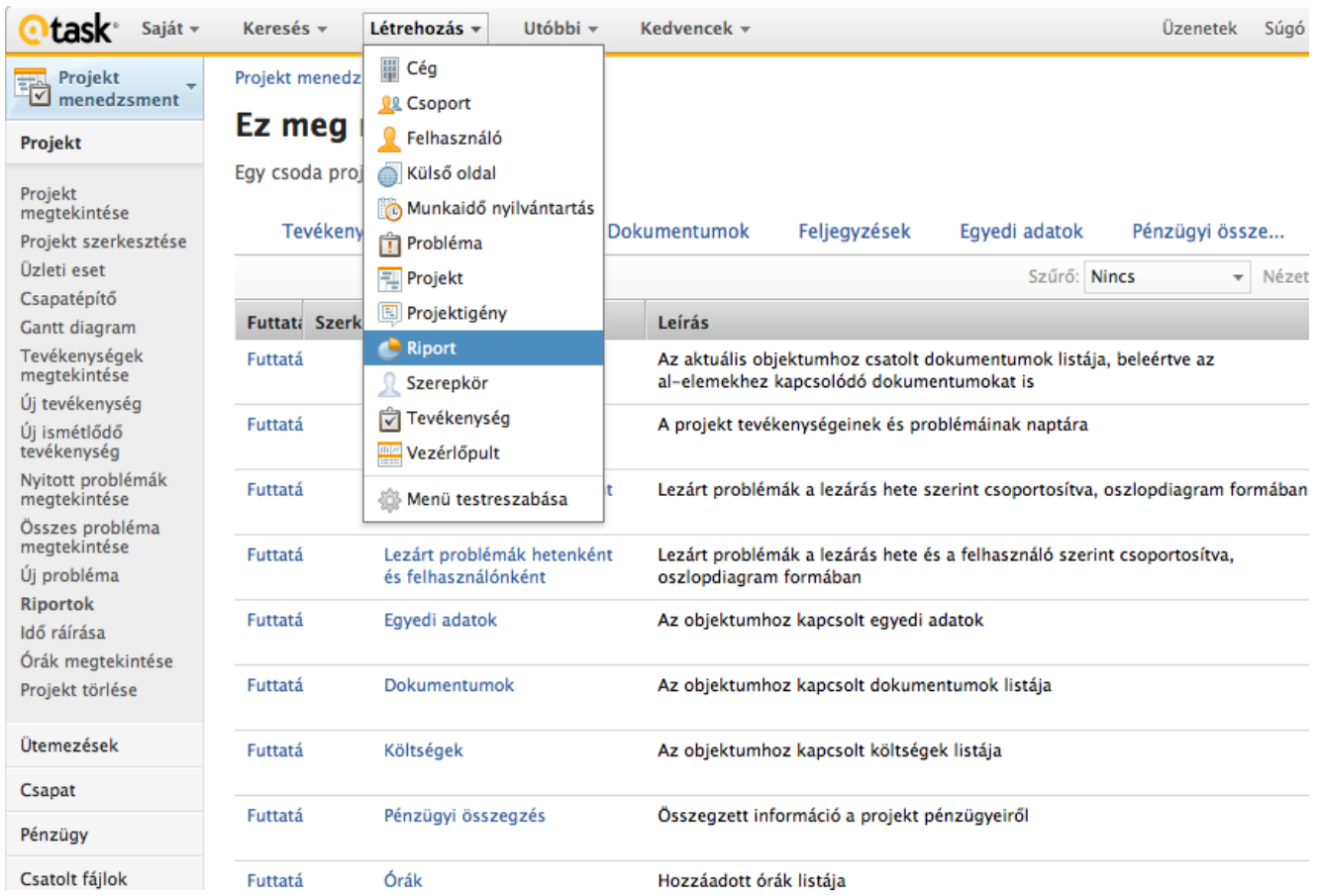

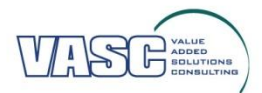

## **Riport létrehozása**

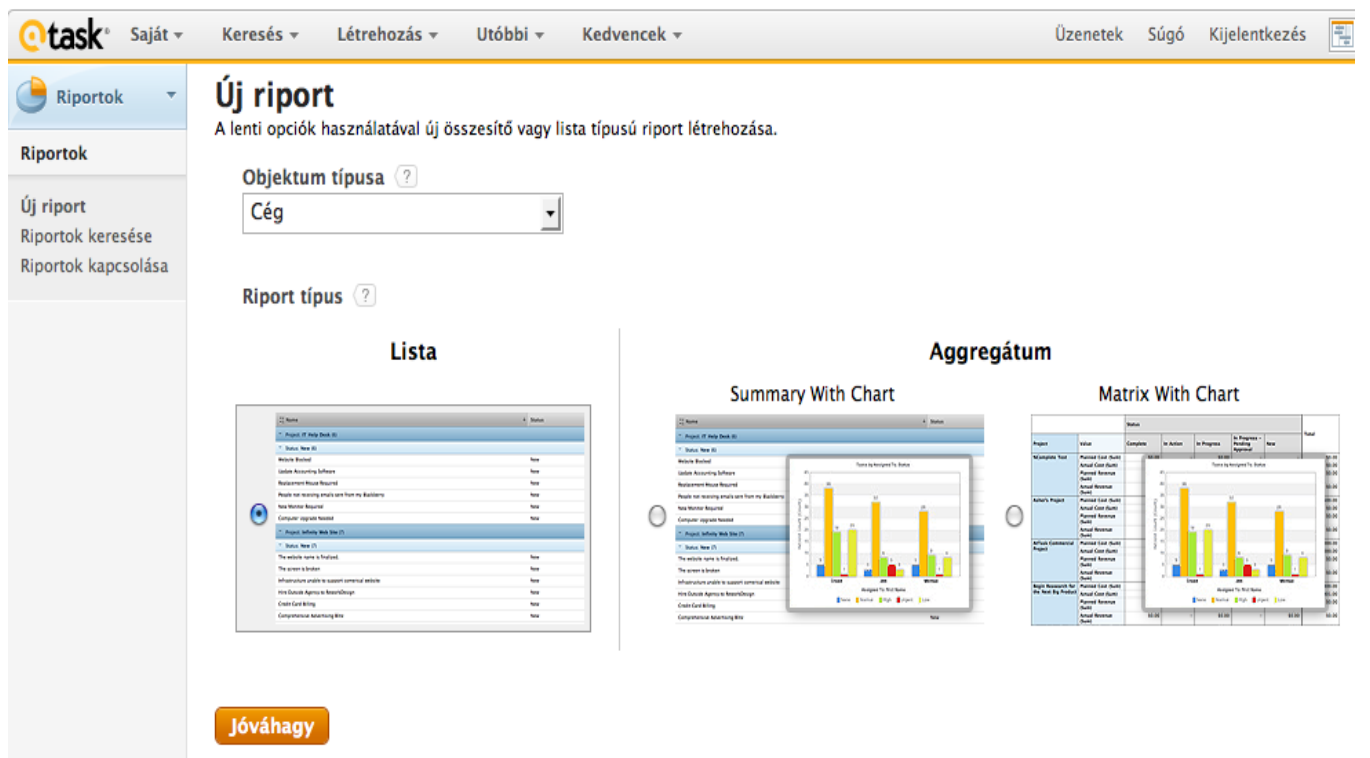

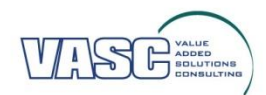

### **Riport keresése**

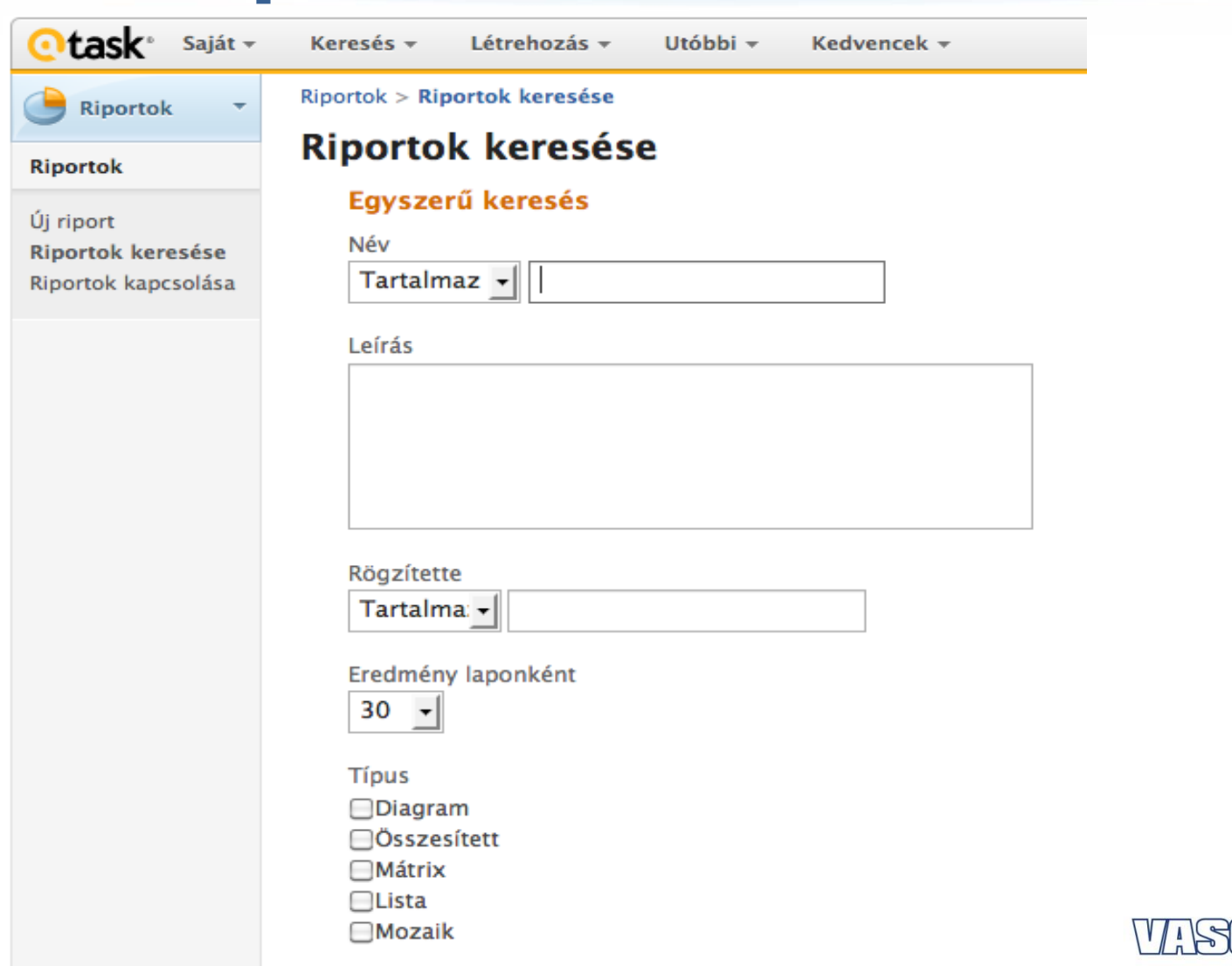

BOLUTION

# **Üzleti eset**

- Alkalmas a projektigény felmérésére, a projekt vagy az adott feladat kvantitatív és nem kvantitatív tulajdonságainak és eredményeinek összefoglalására
- Ez általában nem a Projekt menedzser feladata, hanem általában a tulajdonosok vagy szponzorok feladata
- Költségek, célok, kockázatok és egyéb információk rendelhetőek hozzá

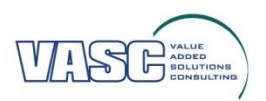

# **Üzleti eset létrehozása**

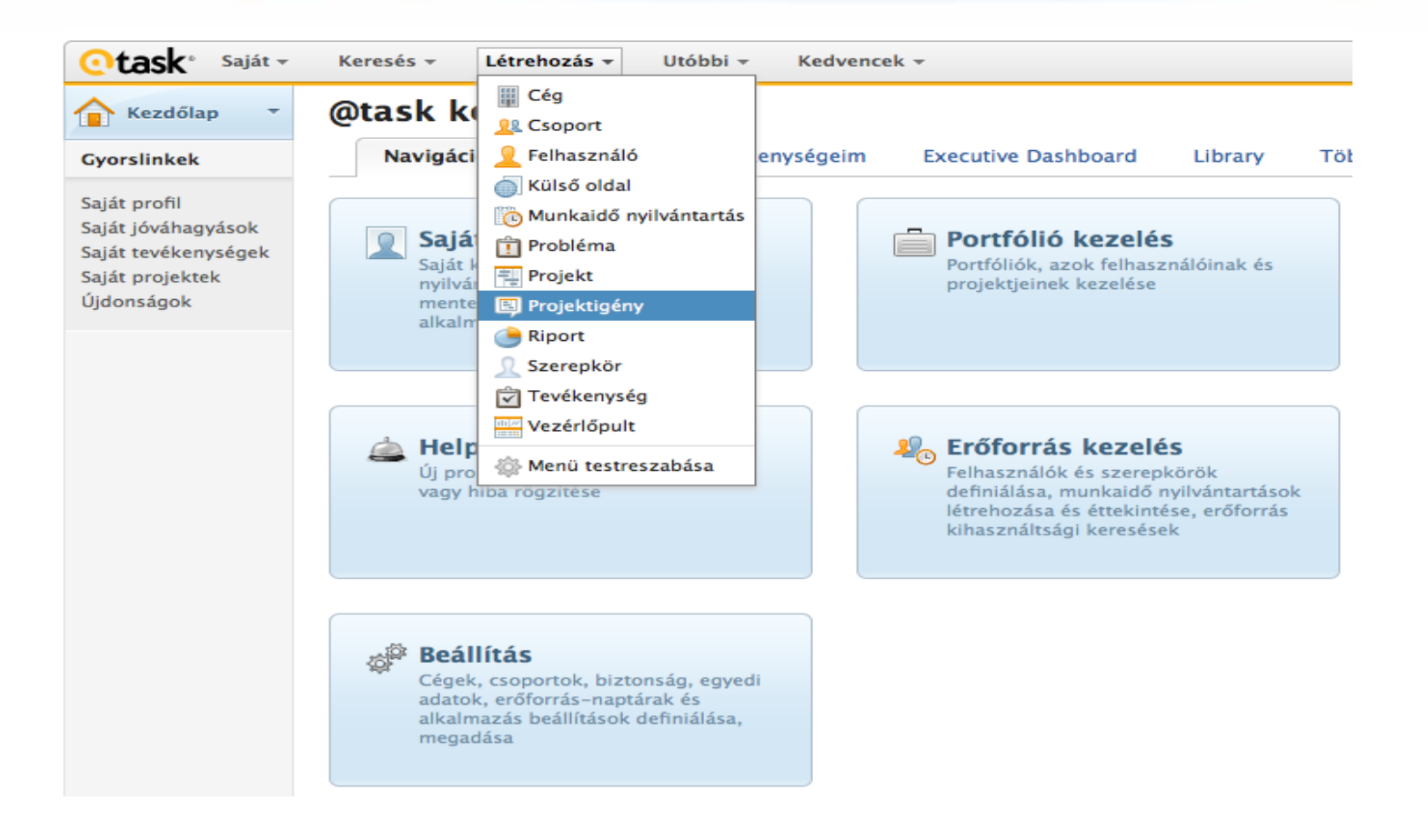

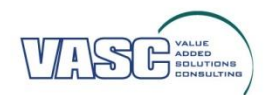

# **Üzleti eset létrehozása**

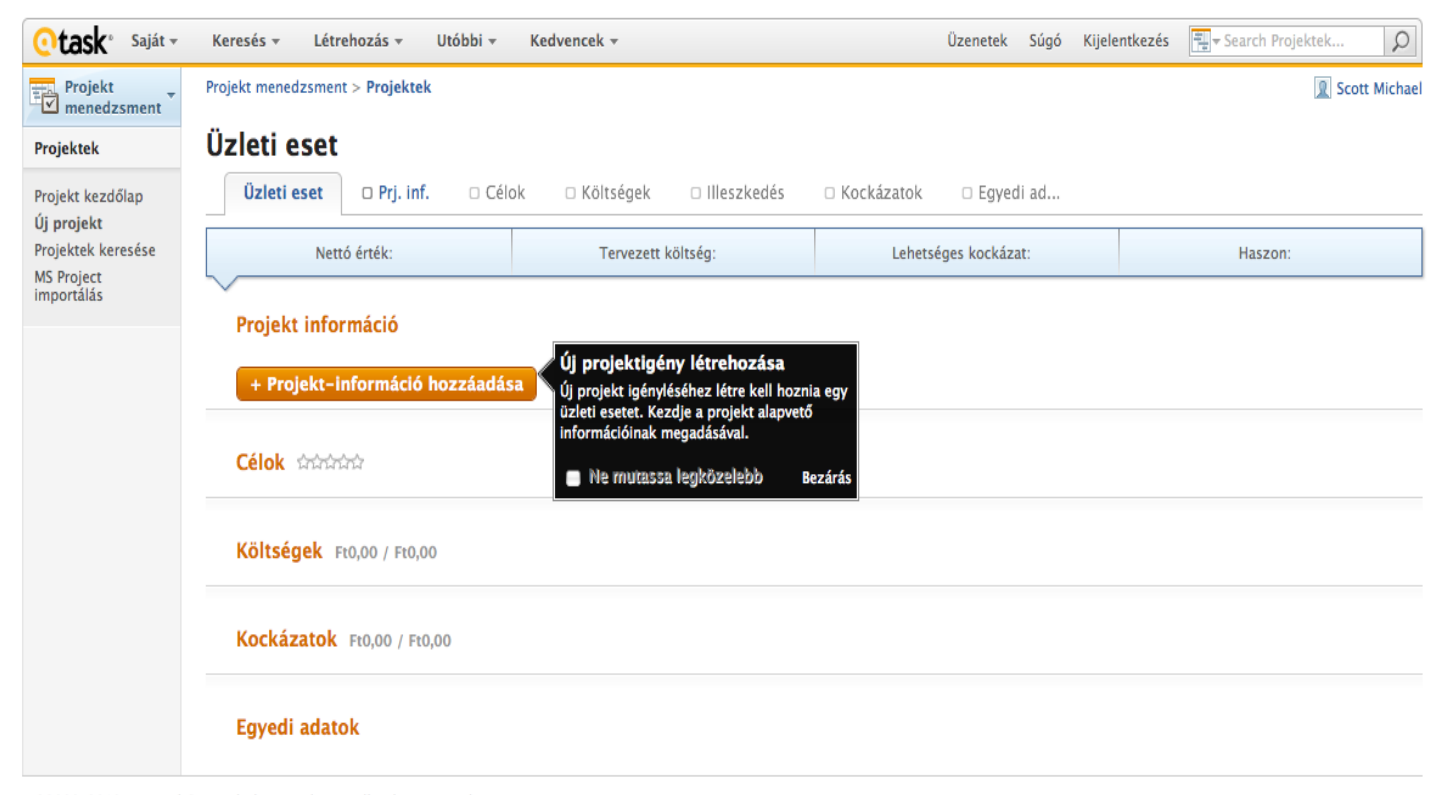

©2000-2010 Licensed Copyright by AtTask, Inc. All rights reserved.

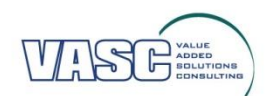

# **Üzleti eset**

Teszt projekt az üzleti eset kipróbálására

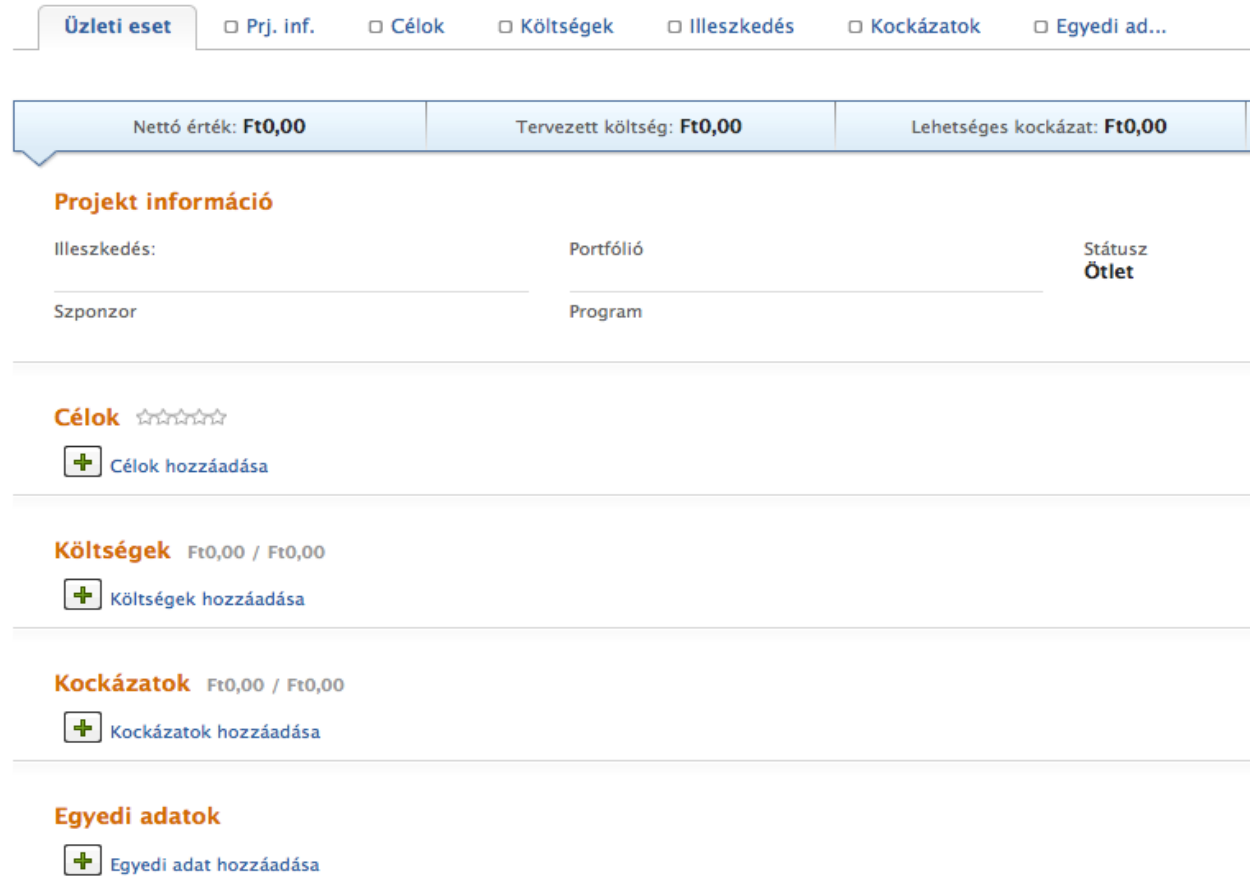

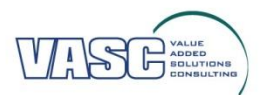

# **Üzleti eset - Célok**

### Próba

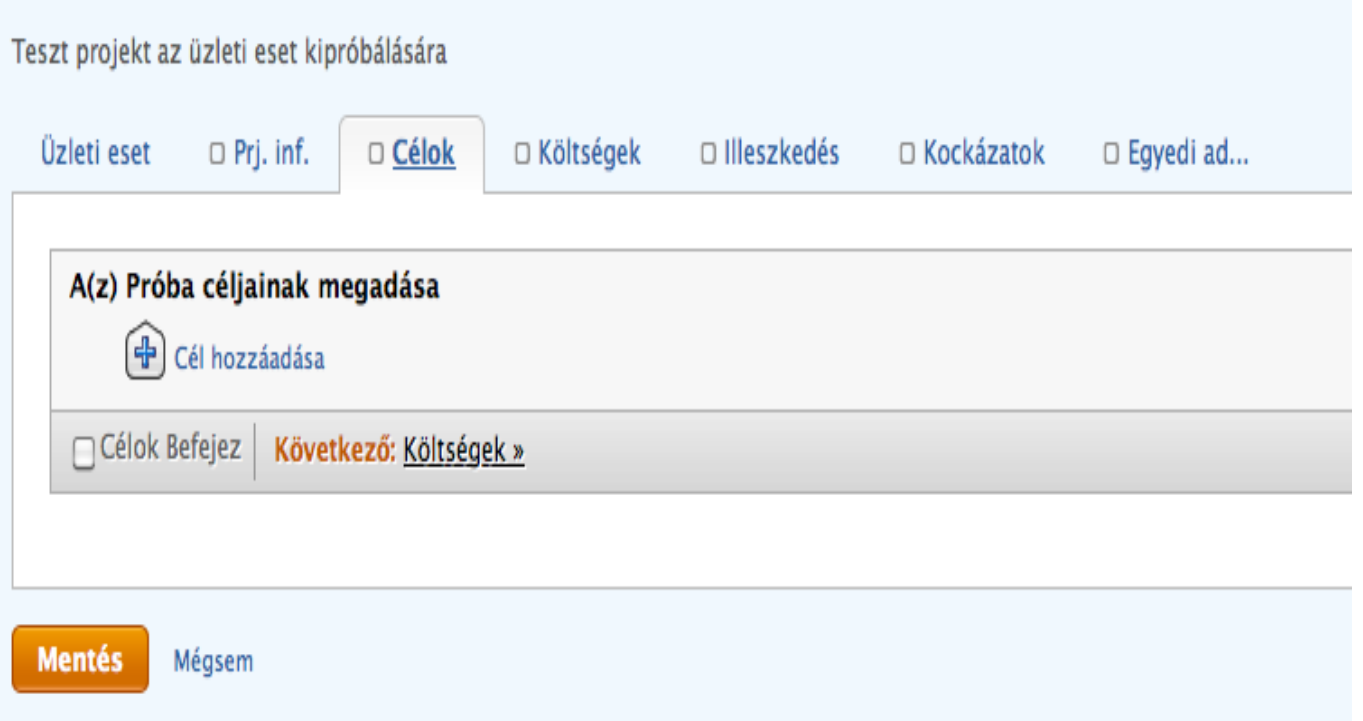

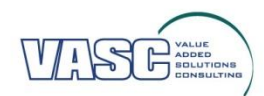

# **Üzleti eset - Költségek**

### Próba

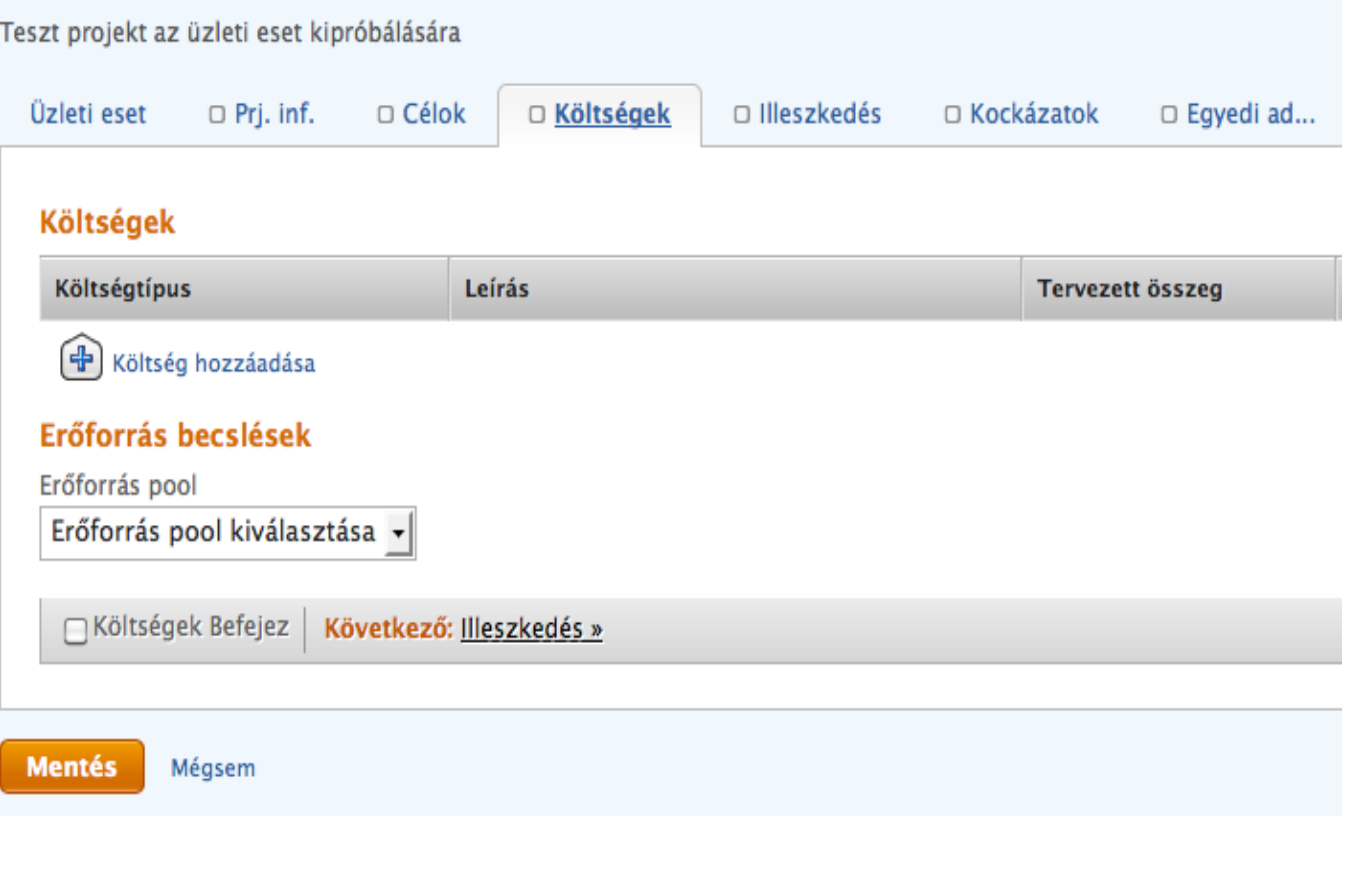

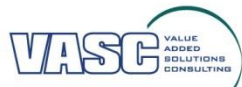

# **Üzleti eset - Kockázatok**

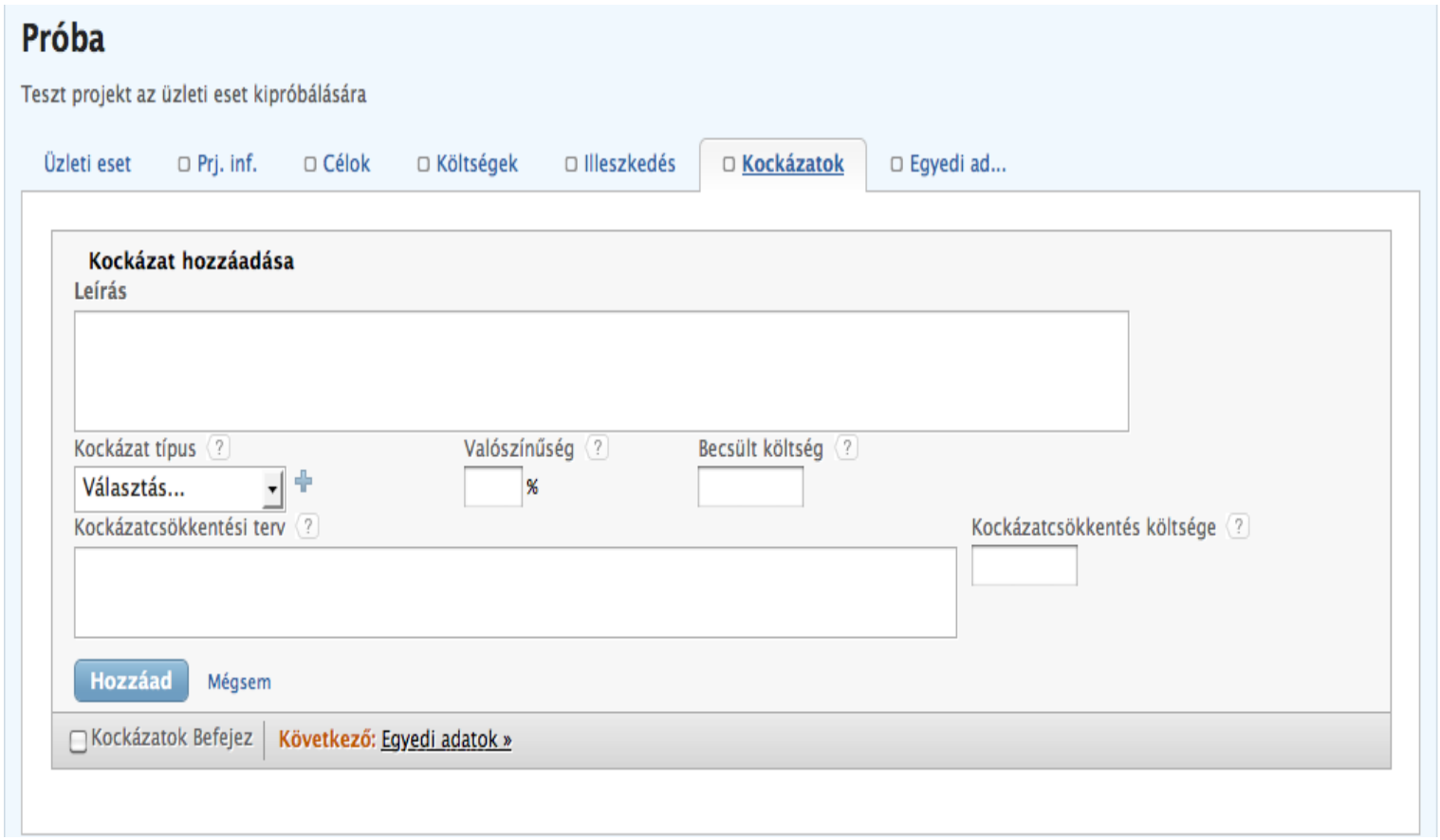

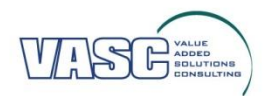

# **Köszönöm a figyelmet!**

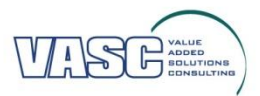

H-1134 BUDAPEST, VÁCI ÚT 51/A . TEL: +36 (1) 788 65 73 . FAX: +36 (1) 788 54 53 . LINK: WWW.VASC.HU